# ViewSonic®

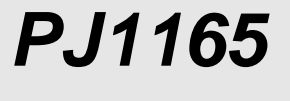

**User Guide**

**Guide de l'utilisateur**

**Bedienungsanleitung**

**Guía del usuario**

**Guida dell'utente**

**Användarhandbok**

**Käyttöopas**

Руководство пользователя

使用手冊

使用手册

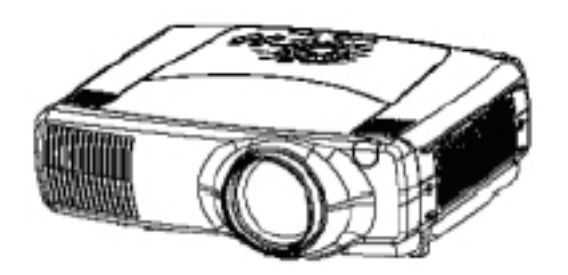

# 目录

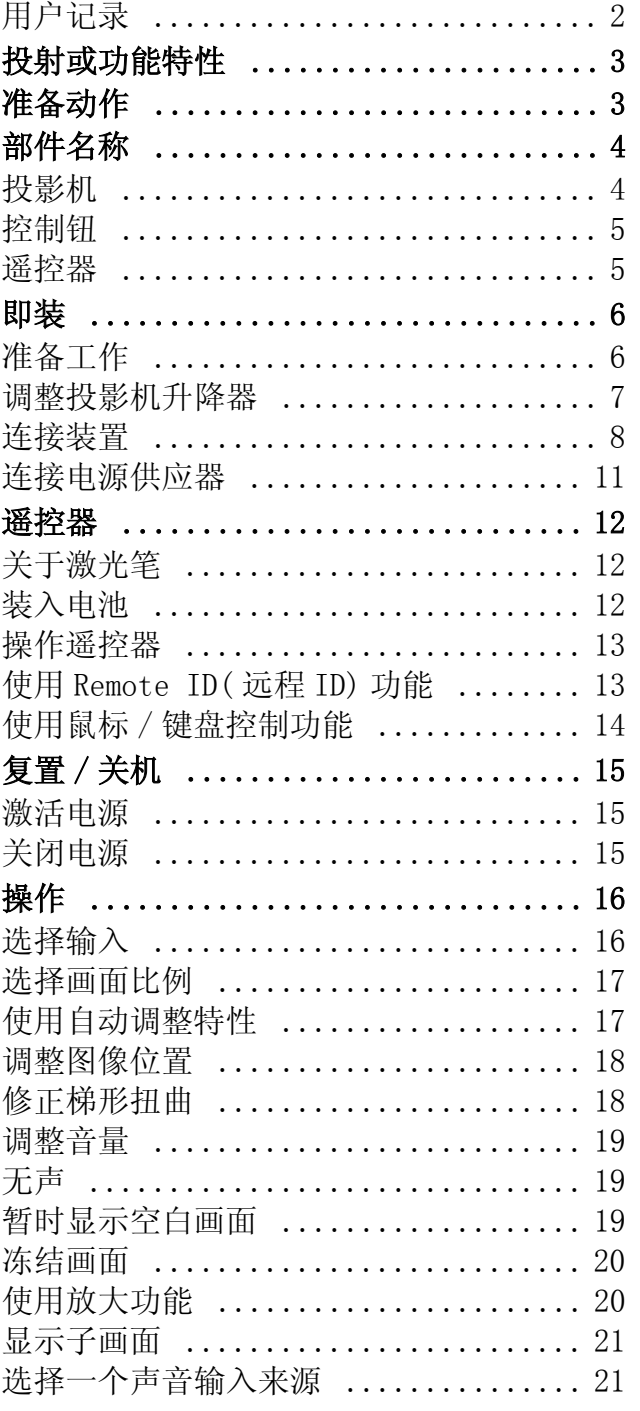

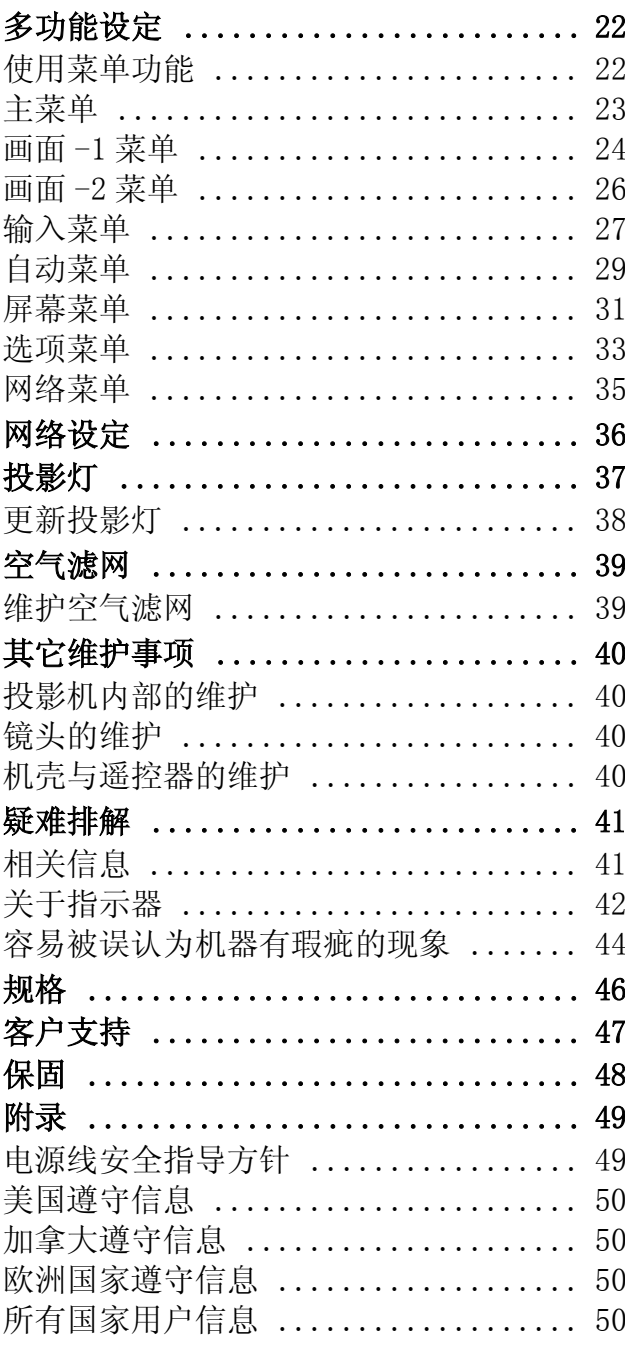

版权 © ViewSonic Corporation,2003。版权所有。

Apple、Mac 及 ADB 为 Apple Computer, Inc. 的注册商标。

Microsoft、Windows、Windows NT 以及 Windows 标识为 Microsoft Corporation 在美国及其 它国家的注册商标。

ViewSonic,三只鸟的标识以及 OnView 由 ViewSonic Corporation 的注册商标。

VESA及SVGA为视讯电子标准协会(Video Electronics Standards Association)的注册商标。

DPMS 及 DDC 为 VESA 的商标。

PS/2、VGA 与 XGA 为 IBM 公司之注册商标。

拒绝:ViewSonic Corporation 不须对于本所包含之技术或编辑错误或遗漏,或是本装备材 料,或使用本产品所造成的偶然或间接的损害负任何责任。

为了继续改善产品,ViewSonic Corporation 保留变更产品规格而不另行通知的权利。本文 文件中的信息如有变更,恕不另行通知。

未经 ViewSonic Corporation 事先的书面同意,本文档中的任何部分不得以任何方式及因任 何用途复制、重制或传播。

#### 电器产品保固注册

为了符合你的未来需求,并提供你最新的产品信息,请到下列网 点:http://www.viewsonic.com 注册你的投影机保固资料

### 用户记录

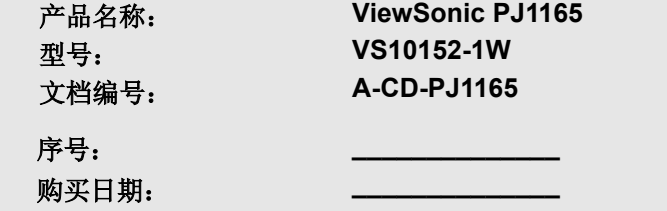

# 投射或功能特性

本多媒体投影机可以将数种计算器及 NTSC/PAL/SECAM 视讯投射到屏幕上。只要少许的即装空 间,就能轻松享受大尺寸的图像画面。

#### **•** 超高辉度

UHB( 超高辉度 ) 投影灯与高效率的光学系统为你呈现鲜明亮丽的演示文稿。

#### **•** 配备低噪音方式

提供可降低投影机噪音的特殊方式,使操作上更为安静。

#### **•** 用户记忆功能

本投影机的 MY MEMORY( 我的记忆 ) 功能可以有 4 组记忆缺省值。

#### **•** 局部放大功能

将感兴趣的部分放大作近距离的检视。

#### **•** 修正梯形扭曲

快速修正扭曲的图像。

# 准备动作

请参考 " 用户指南-快速指南 " 的 " 包装内容 " 一节。你的投影机都有所列出的附件。如有 任何遗漏,请连络你的经销商。

#### 备注

**•** 请保留原包装箱和所有包装材料,可在运送时使用。搬运投影机时,请使用原来的包装材 料。镜头在搬运请小心。

# 部件名称 投影机

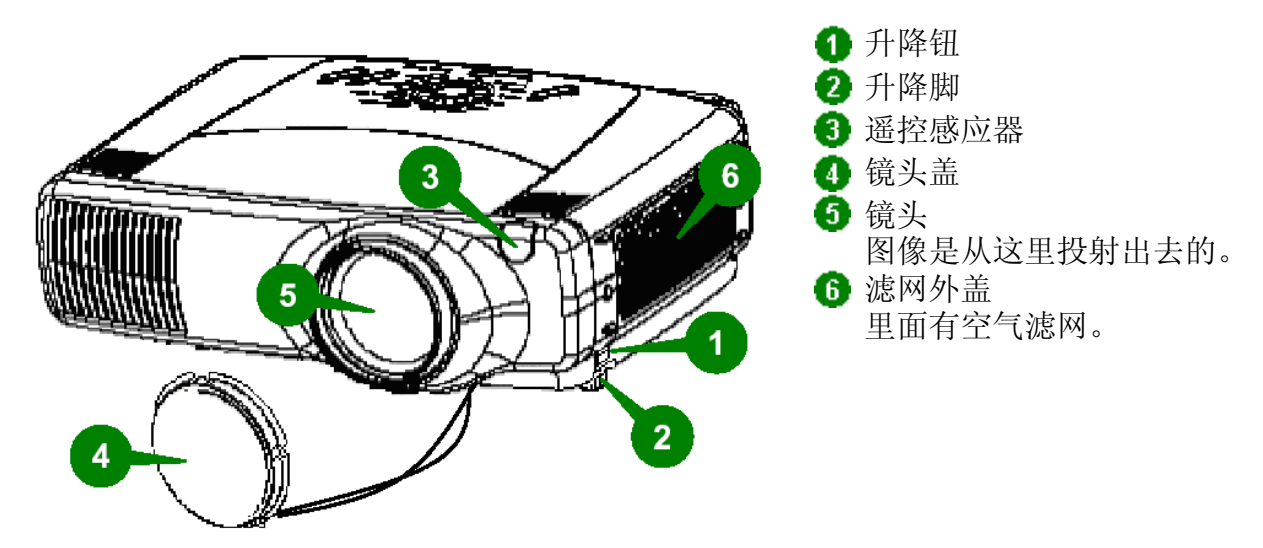

投影机 (前方 / 右侧)

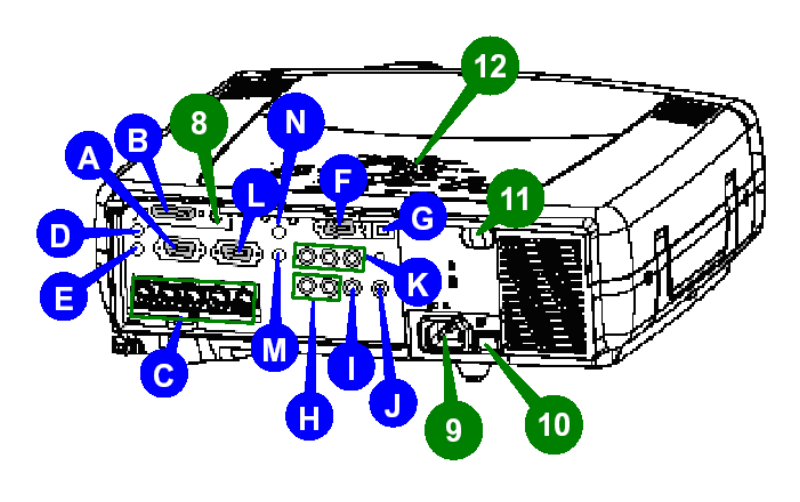

投影机 (后方 / 左侧)

A RGB 连接埠 **6** M1-D 连接埠 **B** BNC 连接埠 **1** AUDIO IN 1 (声音输入 1) 连接埠 **B** AUDIO IN 2 (声音输入 2) 连接埠 CONTROL( 控制 ) 连接埠 **G** NETWORK(网络)连接端口 声音输入左 / 右连接埠 视讯输入连接端口 **● S-VIDEO 连接埠** COMPONENT( 色差 ) 连接埠 **B** RGB 输出埠 1 声音输出连接埠 1 遥控器连接埠 **6** 直流电 (DC) 输出埠 <sup>9</sup> AC 插孔 10 电源开关 1 遥控感应器 12 控制钮 请参考下一页。

### 控制钮

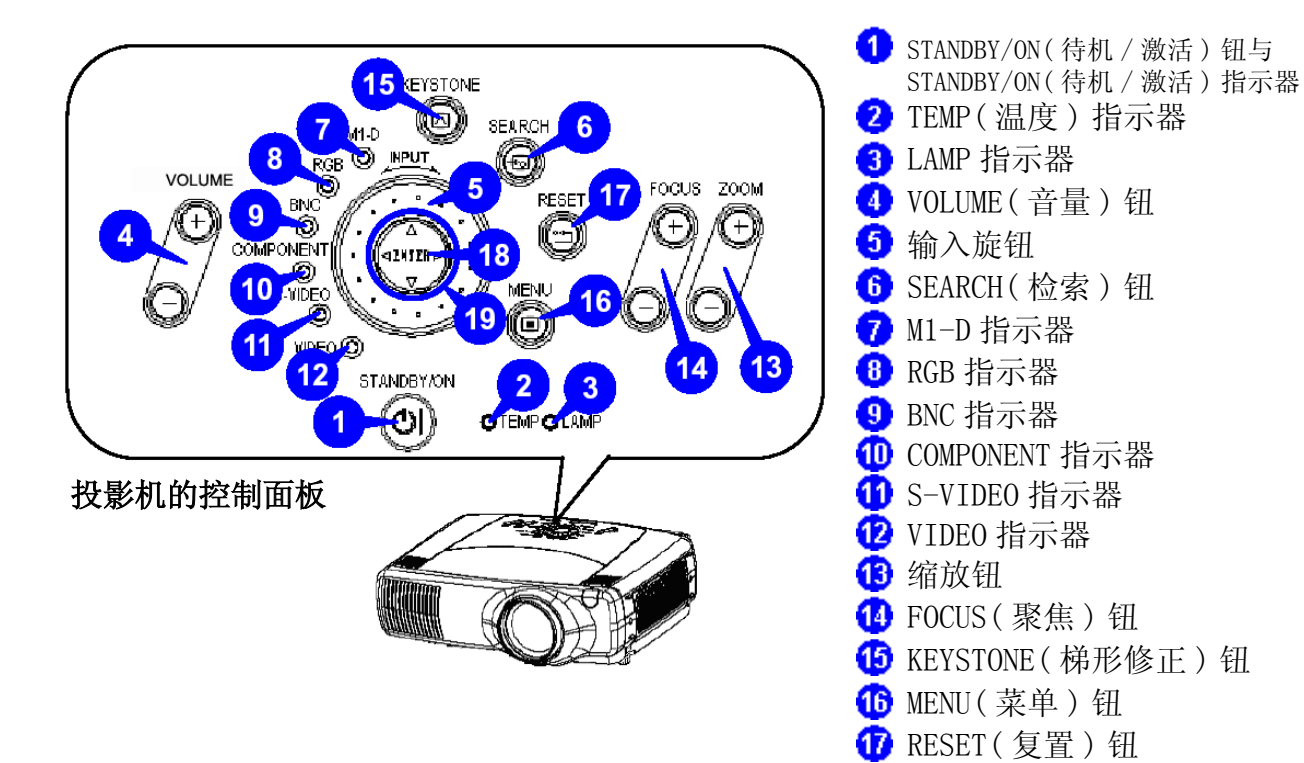

#### 遥控器

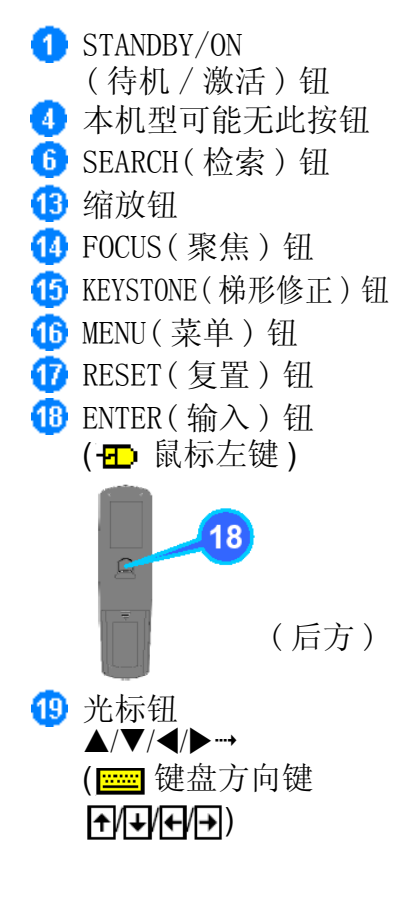

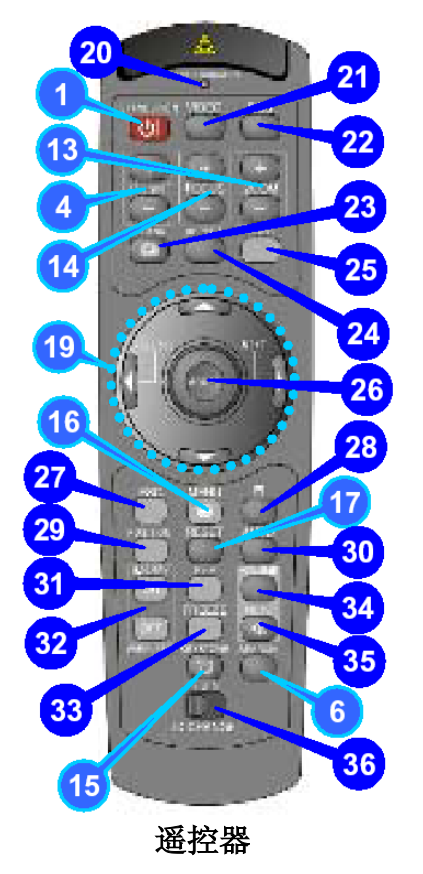

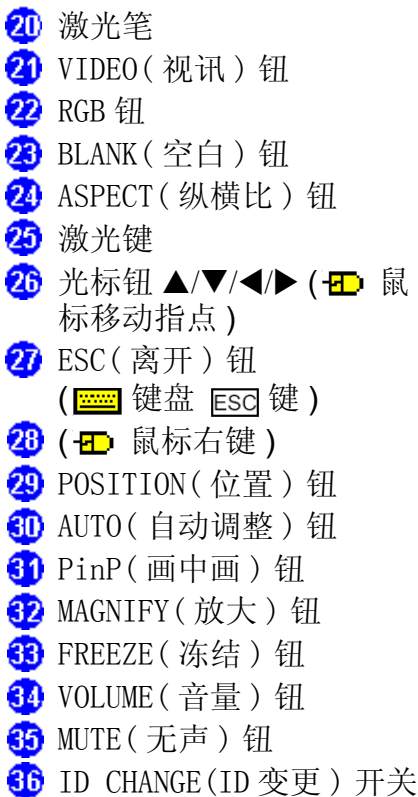

**B** ENTER(输入)钮

光标钮 ▲/▼/◀/▶

# 即装

### 准备工作

### 警告

- **•** 在即装之前,请确定投影机已经关机且已经拔下电源线。
- **•** 投影机还很热时请勿进行即装或移动。
- **•** 请依照 " 用户指南-安全指南 " 和本手册的指示,将投影机即装在适当的环境内。
- **•** 电源插座应该靠近投影机的地方,而且容易取用。

请参考以下的图例和表格来决定屏幕尺寸和投射距离。表格中的资料是以全屏幕尺寸来计算 的。( ± 10%)

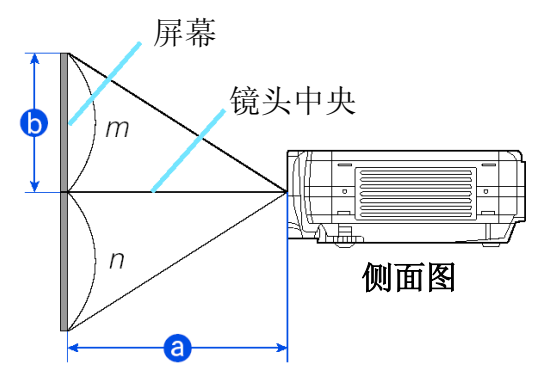

#### 4:3 纵横比的参考资料

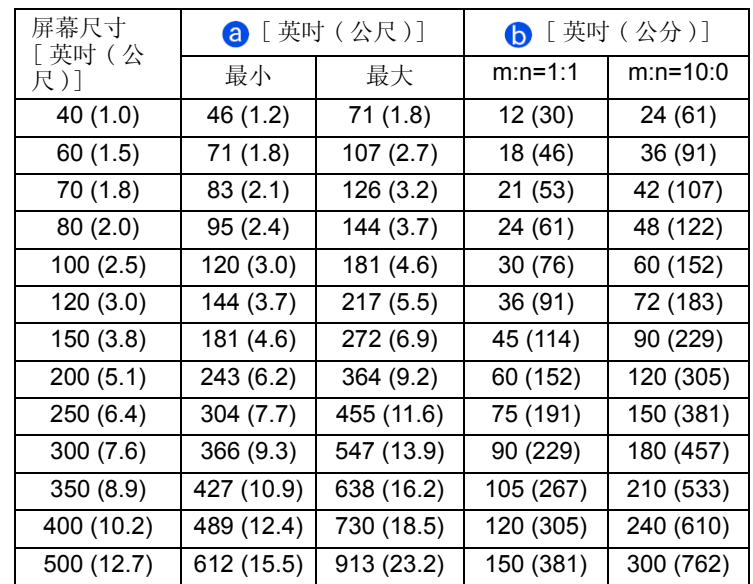

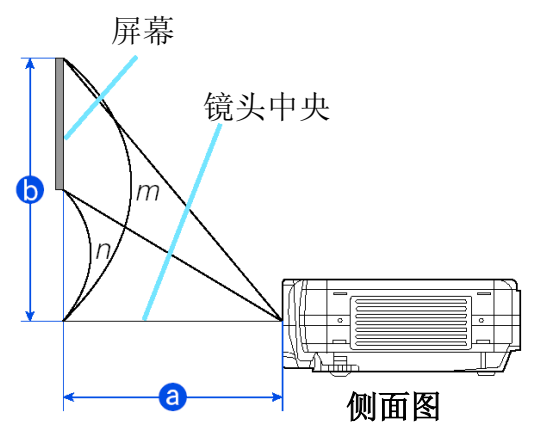

#### 16:9 纵横比的参考资料

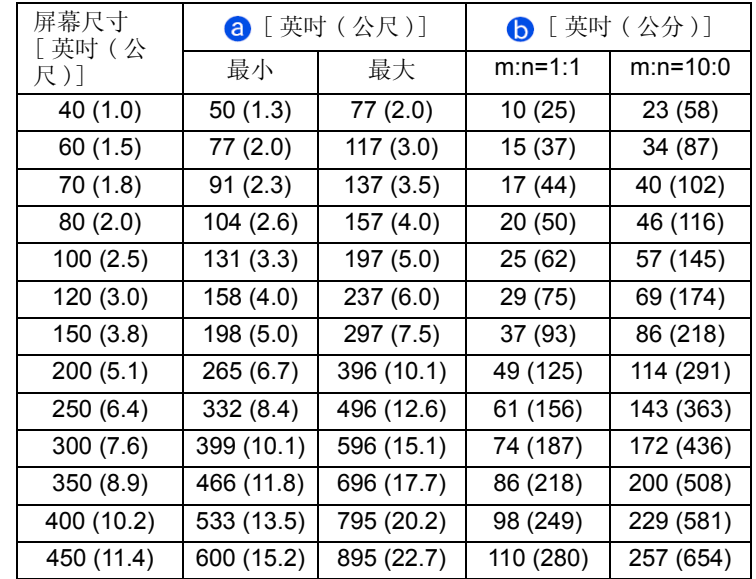

### 调整投影机升降器

### 警告

**•** 请勿在使用中或使用后立刻碰触镜头与通风口,以免烫伤。

### △ 小心

- **•** 为免伤及投影机与你自身的安全,当你使用升降器钮来调整升降脚时,请务必抓稳投影 机。
- **1** 持续按住升降器钮。
- **2** 调高或放低投影机到达适当的高度时,再放开升降器 钮。
	- 当你放开升降器钮时,升降脚会卡到定位。
- **3** 如有必要时,你也可以用手转动升降脚,以便更精细地 调整投影机的高度。

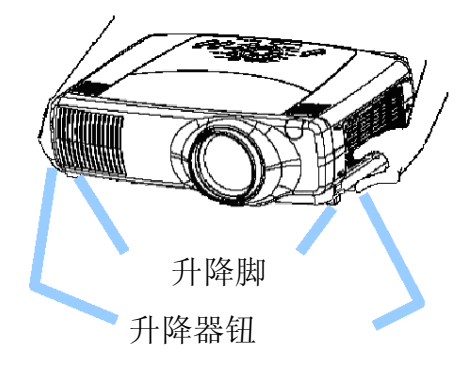

#### 警告

**•** 当你试着将其它装置连接到投影机时,请详细阅读 " 快速开始指南 "、本手册以及所要连 接之装置的用户指南。连接不正确可能会引发火灾或触电。

#### 小心

**•** 将其它装置连接到投影机之前,请先关闭所有装置的电源。将已激活电源的装置连接到 投影机可能会产生相当大的噪音或其它可能导致故障和 / 或装置受损和 / 或投影机受损 的异常情形。

### 注意

- **•** 请确定将装置连接在正确的连接埠上。连接不正确可能会导致故障情形和 /或装置及 /或 投影机受损。关于接头的脚位元元和 RS-232C 通讯资料的相关信息,请参考本手册 " 技 术 " 一节。
- **•** 某些缆线可能必须要有线芯组。请使用随附的缆线或指定类型的缆线来连接。如果缆线 上只有一端有线芯的话,请将线芯连接到投影机上。
- **•** 请将接头接稳幷锁紧螺丝。
- **•** 当你试着将便携式计算器连接到投影机时,请确定要激活便携式计算器的 RGB 外接图像 输出 ( 将便携式计算器设定为 CRT 显示或同步 LCD 与 CRT 显示 )。关于如何完成这项操 作的详细信息,请参考该便携式计算器的操作手册。

#### 备注

- **•** 有些计算器可能不同种显示方式。这些方式,可能有一些和本投影机不兼容。
- **•** 至于某些 RGB 输入方式,就必须使用任选的 Mac 转接器。
- **•** 当计算器的图像分辨率变更时,根据输入来源的不同,可能需要花一点时间来执行自动调 整功能,而且也有可能无法顺利完成。在这种情况下,可能无法在 Windows 上看到可以选 择"是/否" 来确认新分辨率的检核框。接着分辨率会回复成原来的缺省值。本时建议你 使用其它 CRT 或 TFT 显示器来变更分辨率。

#### 备注

随插即用是一套整合在计算器、操作系统及周边装置 ( 亦即显示装置 ) 中的系统。 本款投影机与 VESA DDC 1/2B 兼容。将本款投影机连接到与 VESA DDC( 显示数据信道 ) 兼容 的计算器时,可以使用随插即用功能。

- **•** 将RGB缆线配件连接到RGB埠(DDC 1/2B兼容)时,请善用这项功能。如果尝试任何其它类型 的连接,随插即用功能可能无法顺利活动。
- **•** 请在你的计算器中使用标准驱动程序,因为本款投影机是随插即用型的显示器。

连接你的装置时,请参考下列说明 ( 范例 )。请看投影机的后方。你可以看到这些连接埠。

#### <del>ین می ب</del><br>موه∘ه<del>ی ها</del><br>موهه 计算器 有效的 医心脏 计算器 医心脏 医心脏 计多数机 l IIiTi riil ◑  $RGB$  输出  $RGB$  缆线  $RGB$ of The second of The ⊗ ⊛ G **C** FASSA ඔ **AUDIO IN 2** 声音输出 立体声迷你缆线 **40 @ 2**  $\circledcirc$  $\circ$ F  $\begin{bmatrix} 0 & 0 & 0 & 0 \\ 0 & 0 & 0 & 0 \\ 0 & 0 & 0 & 0 \end{bmatrix}$  $E_{\rm{sc}}$ 酬 非吨 O ෨෨ඁ෧ ணைக்  $\mathcal{L}$ RS-232C 缆线 **CONTROL** RS-232C 连接埠 高 ė 呕 Ð ⊕ CAT-5 缆线 网络连接端口 **NETWORK** ■ 使用 M1-D 输入时 胹 **Billing (1)**  $\circ$ ∘⊞™ В Ø. DVI 连接埠 a uut A  $\circ$ ⊚ 匈  $\frac{r^2}{r-1}$ M1-D 缆线  $M1-D$ 四  $\equiv$ 66666 USB 连接埠 **<0 TB==== EXTERN**  $\langle \diamond \rangle$ ⊙  $\bf{0}$ 声音输出 立体声迷你缆线 **AUDIO IN 1** ■ 使用 BNC 输入时 ⋒ 0000 **GIY RICRIPRH** Ů **LONG** ≔o© R / CR/PR ≔o©G/Y  $\ddot{\circ}$ 酬 =மை ® B / CB/PB මිම <mark>ම</mark> මිලි ⊨o© H RGB 输出 BNC 缆线╚▅⋻ ◎ ∨ **allette alle** ♦ ◈ € **AUDIO IN 1** 声音输出 立体声迷你缆线

连接计算器的范例

#### 连接 VCR/DVD 播放机的范例

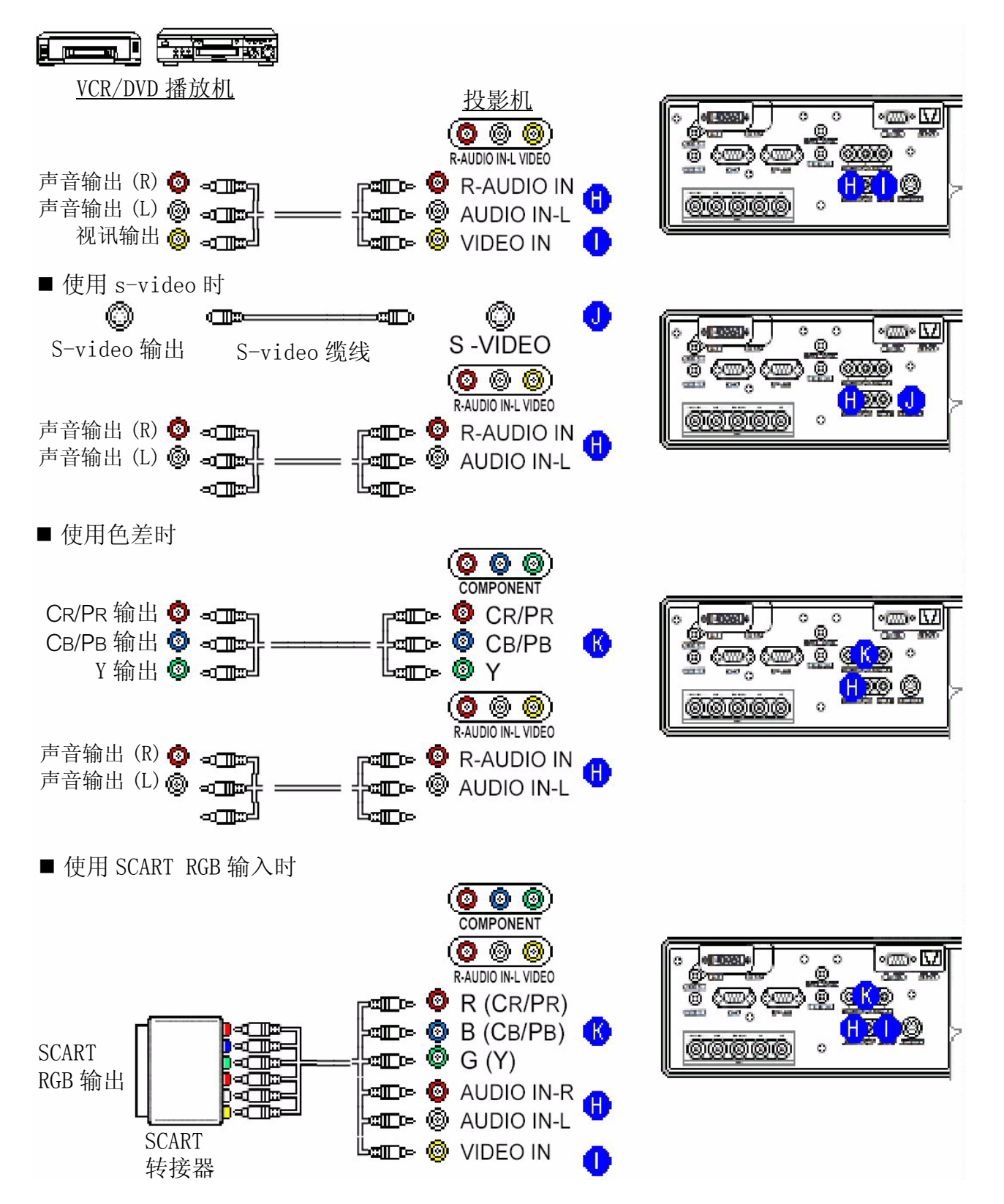

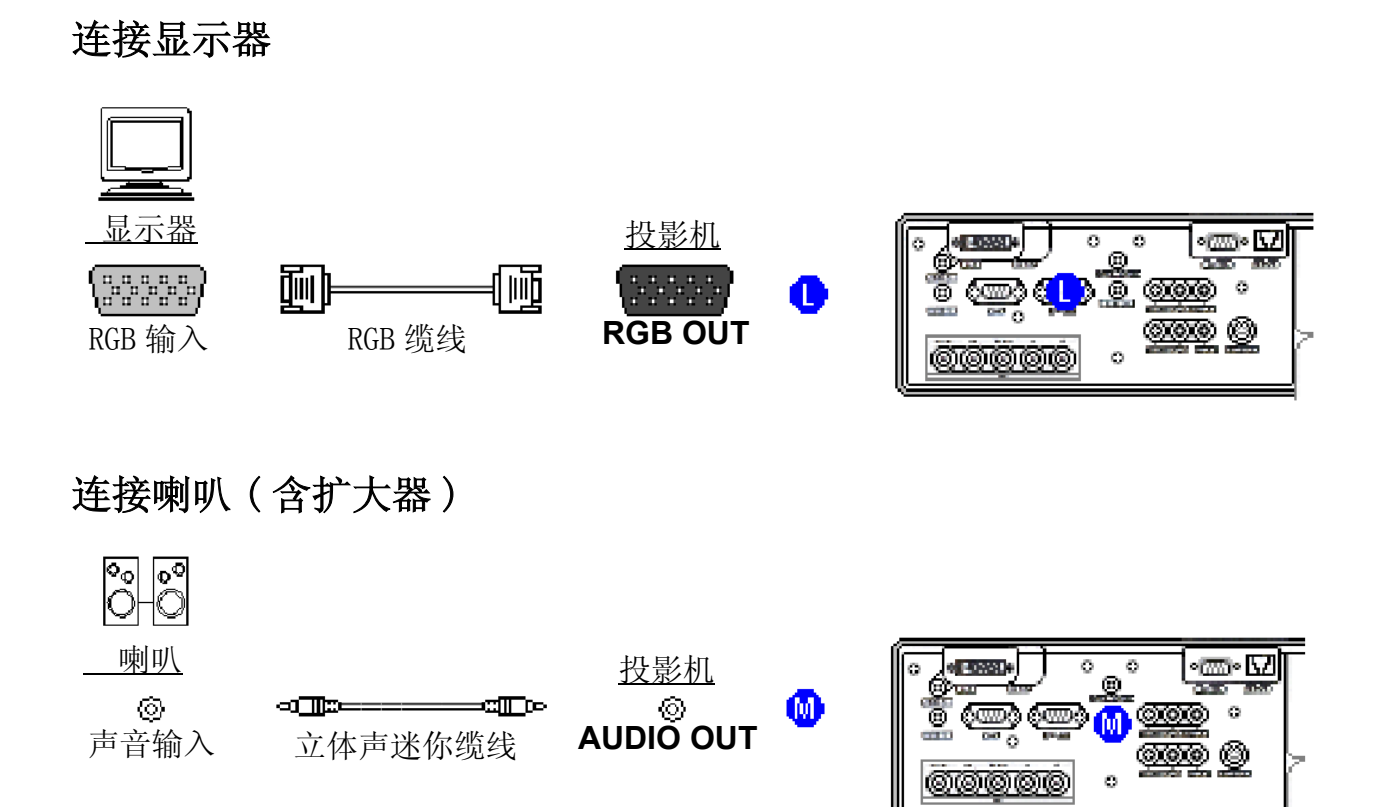

### 连接电源供应器

#### 警告

- **•** 连接电源线时,请格外小心,因为连接不正确或连接错误的话可能会引发火灾和 /或触电 的危险。请确实遵守 " 快速开始指南 " 和以下的说明。
- **•** 电源线只能插在其指定使用之电压范围内的插座上。
- **•** 请务必使用投影机随附的电源线。如果电源线毁损的话,请洽询你的经销商取得新的电 源线。
- **•** 千万不可改造电源线。请勿废除三叉式插头的接地端。
- **•** 请确定你已经将电源线牢牢地插在投影机与墙壁插座上。
- **1** 请将电源线的接头插在投影机的 AC 插孔 中。
- **2** 将电源线的插头牢牢插入插座中。

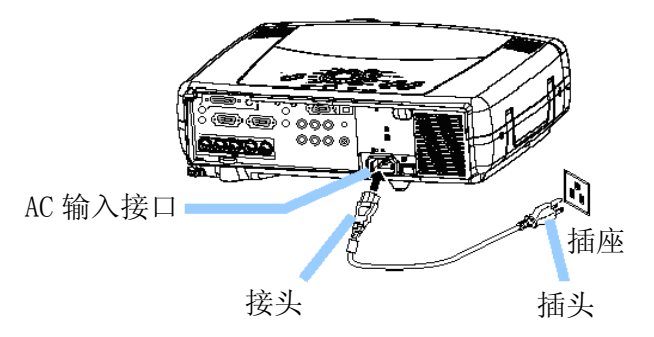

# 遥控器

### 关于激光笔

#### 警告

**•** 遥控器上的激光笔是用来代替手指或指示棒的。请勿直视激光光的射出口,或将激光光 指向他人。激光光可能会造成视觉伤害。

#### 小心

**•** 除了文中所指定的程序以外,如使用其它控制或调整功能或执行其它程序的话,可能会 造成严重的辐射问题。

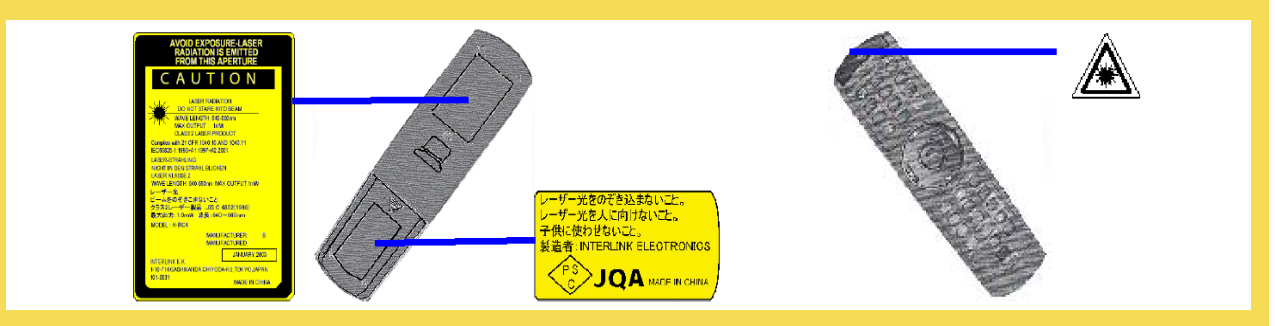

遥控器上有激光笔用来代替手指或指示棒。当你按压 LASER( 激光 ) 钮时,就会发出激光光且 亮起 LASER INDICATOR( 激光指示器 )。

### 装入电池

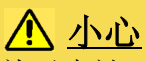

关于电池

- **•** 请将电池放在孩童与宠物无法取得的地方。
- **•** 只能使用指定的电池:两个 AA 电池。
- **•** 请勿混用新旧电池。
- **•** 放入电池时,请确定正负电极均连接无误 ( 和遥控器上面的标示一样 )。
- **•** 丢弃废电池时,请依照环保法规进行。
- **1** 取下电池盖。 依箭头方向往后滑,取下 电池盖。

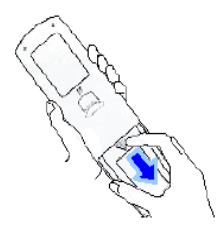

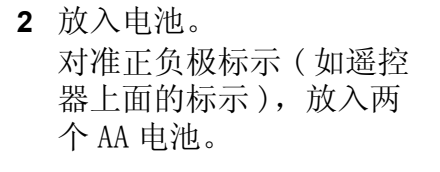

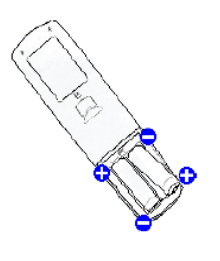

**3** 关闭电池盖。 依箭头方向装回电池盖, 直到其卡入定位。

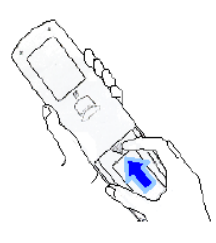

### 操作遥控器

### 小心

- **•** 请勿拆解遥控器。
- **•** 请勿将遥控器放在靠近投影机的镜头、风扇或通风口的地方。
- **•** 请勿将遥控器掉落地面或使其遭受重击。
- **•** 请勿弄湿遥控器或在其上方放置物品。如本可能会使遥控器故障。
- **•** 如果你长时间不使用遥控器的话,请将遥控器的电池取出,幷将其存放在安全的地方。

#### 备注

- **•** 当遥控器开始出现操作不正常的情况时,请更新电池。
- **•** 当直接日照或近距离的灯光照射(例如日光灯)等强光照在投影机的遥控感应器上面时,遥 控器可能会停止活动。本时请调整投影机的方向,避免光线直射在投影机的遥控感应器 上。

遥控器是搭配投影机的遥控感应器一起活 动的。

前方遥控感应器的活动范围为 60 度角的 3 公尺范围之内 ( 遥控感应器的左右方各 30 度 )。

后方遥控感应器的活动范围为 4 度角的 3 公 尺范围之内(遥控感应器的左右方各2度)。

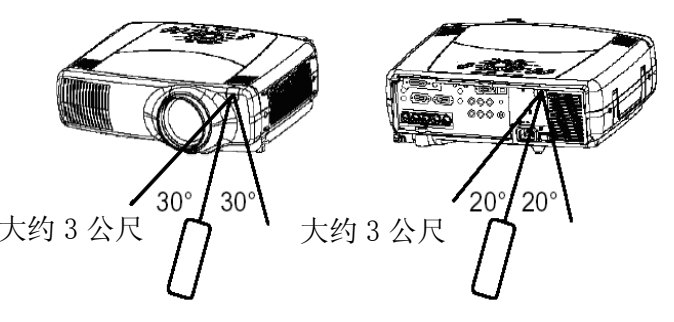

同时也可以感应屏幕等所反射的遥控。如果难以直接传送遥控给遥控感应器的话,请试试这 个方法。

因为遥控器使用红外线将传输到投影机上 (Class 1 LED),因本请确定遥控器的输出和投影 机之间不要有任何障碍物。

注记 你可以将遥控器接在投影机的 REMOTE CONTROL( 遥控器 ) 连接埠上,透过一条声音缆线 ( 含直径 3.5mm 接头的立体声迷你缆线 ), 将其当成有线遥控器来使用。

### 使用 Remote ID( 远程 ID) 功能

当你同时使用两台或三台同类型的投影机时,就可以善用这项功能。这项功 能应该结合在投影机的设定之中。

**1** 要使用这项功能的话,请参考 "OPTION(选项 )菜单 "一节中 "IR REMOTE ID( 红外线遥控 ID)" 项目的说明,先行设定好投影机的 ID 编号。 注记 当 OPTION(选项 )菜单的 "IR REMOTE ID(红外线遥控 ID)"项目设定为 ALL (全部) 时, 不论 ID CHAGE (ID 变更) 开关设定在什么位置, 投影机 都可经由遥控器来控制。

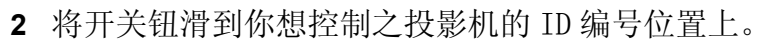

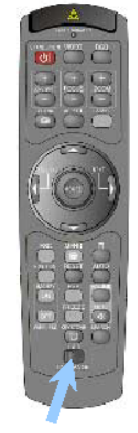

ID CHANGE (ID 变更 ) 开关

### 使用鼠标 / 键盘控制功能

### 小心

- **•** 在连接之前,请阅读你将连接之装置的用户指南。误用鼠标/键盘控制功能可能会使你的 装置受损。
- **•** 只连接一部 PC。
- **•** 当计算器正在活动当中时,请勿拔下连接的缆线。

使用 USB 控制功能时,你可以将遥控器当成计算器的简易型鼠标或键盘。 用 USB 缆线将投影机的 USB 埠连接到计算器上。

注记 USB控制功能可以用在 Windows 95 OSR 2.1 或更高的版本。根据计算器的组态设 定和鼠标装置,有时候可能无法使用遥控 功能。

注记 本项功能只能执行右方图例中的功 能。

法起接上缆线后,就好象有了鼠标与键盘 般的 HID(人性化接口装置 )装置来操作使 用投影机。

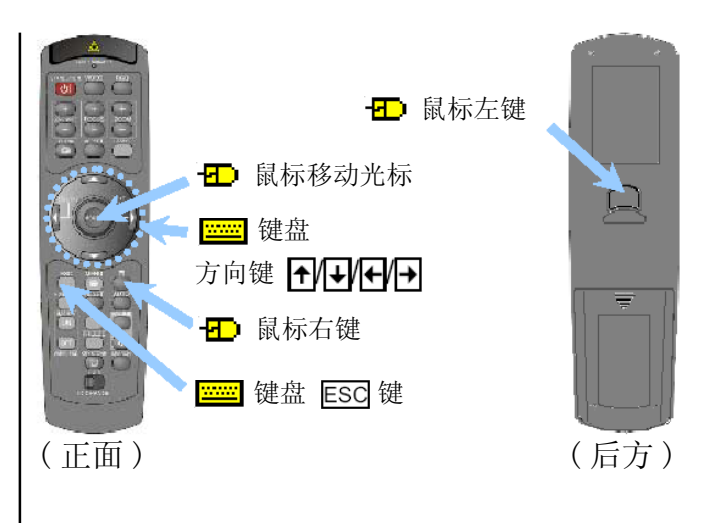

# 复置 / 关机

#### 警告

**•** 电源激活时会发出强光。请勿直视投影机的镜头或通风口。

#### 备注

**•** 依照正确的顺序激活 / 关闭投影机的电源。请先关启投影机,再激活连接装置的电源。请 先关闭连接装置的电源后,再关闭投影机。

### 激活电源

- **1** 取下镜头盖。
- 2 将电源开关切换到 [ | ] (0n) 的位置。 STANDBY/ON( 待机 / 激活 ) 指示器会稳定地亮着橙 灯。
- **3** 按压 STANDBY/ON( 待机 / 激活 ) 钮。 本时投影灯会亮起,STANDBY/ON( 待机 / 激活 ) 指 示器也会闪烁绿灯。当电源正确激活后,指示器就 会停止闪烁幷稳定地亮着绿灯。
- **4** 根据下一页 " 选择一个输入 " 的说明,选择一个输 入。

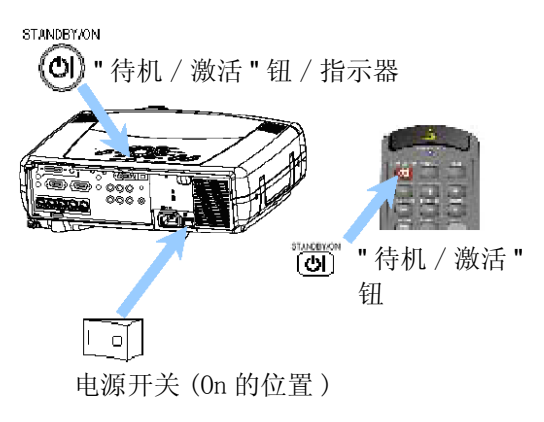

# 关闭电源

- **1** 按压 STANDBY/ON( 待机 / 激活 ) 钮。 "Power off?( 确定关机? )" 信息会出现在屏幕上 约 5 秒钟的时间。
- **2** 当屏幕上出现 "Power off?(确定关机?)"信息时, 再按一次 STANDBY/ON( 待机 / 激活 ) 钮。 本时投影机的投影灯会熄灭,STANDBY/ON( 待机 / 激活 ) 指示器也会闪橙灯。当投影灯冷却完毕后, STANDBY/ON( 待机 / 激活 ) 指示器就会停止闪烁幷 稳定地亮着橙灯。
- **3** 将电源开关切换到 [O] (Off) 的位置。 本时 STANDBY/ON( 待机 / 激活 ) 指示器将会熄灭。
- **4** 连接镜头盖。

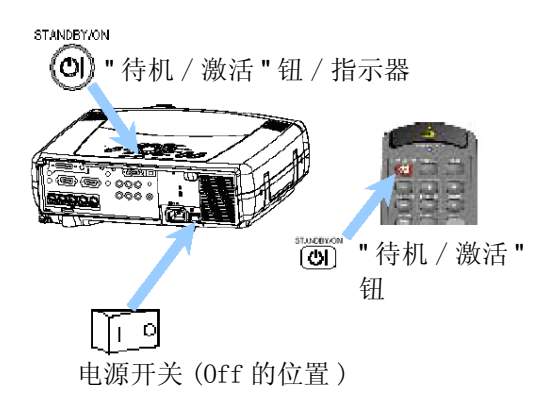

# 操作

#### 选择输入

- **1** 选择一个输入。
- 使用 INPUT(输入)转盘 转动投影机的 INPUT( 输入 ) 转盘。 将转盘转到如下图所示的输入埠。请选择你要投射 的。

M1-D  $\Leftrightarrow$  RGB  $\Leftrightarrow$  BNC îţ ít VIDEO ⇔ S-VIDEO ⇔ COMPONENT

#### ■ 使用 SEARCH(检索)钮

按压投影机或遥控器的 SEARCH( 检索 ) 钮。 按压钮后,机器会依序在各个输入埠上自动切换, 幷显示该接收的图像。

知识 如果无法找到任何或投影机无法在其任何连接 埠找到稳定的输入时,就会回到进行检索之前的状 态。

 $M1-D \rightarrow RGB \rightarrow$ **BNC** ↑ VIDEO  $\leftarrow$  S-VIDEO  $\leftarrow$  COMPONENT

#### ■ 使用 RGB 钮

按压遥控器的 RGB 钮。按压该钮可以在下图所示的 RGB 连接埠之间依序切换。请选择你要投射的。

> M1-D  $\Rightarrow$  RGB  $\Rightarrow$  BNC  $\hat{v}$  ============ $\hat{v}$

#### ■ 使用 VIDEO(视讯)钮

按压遥控器的 VIDEO( 视讯 ) 钮。按压该钮可以在 下图所示的 VIDEO( 视讯 ) 连接端口之间依序切 换。请选择你要投射的。

COMPONENT  $\Rightarrow$  S-VIDEO  $\Rightarrow$  VIDEO 

- **2** 使用 ZOOM( 缩放 ) 钮来调整画面大小。
- **3** 使用 FOCUS( 聚焦 ) 钮来调整聚焦。

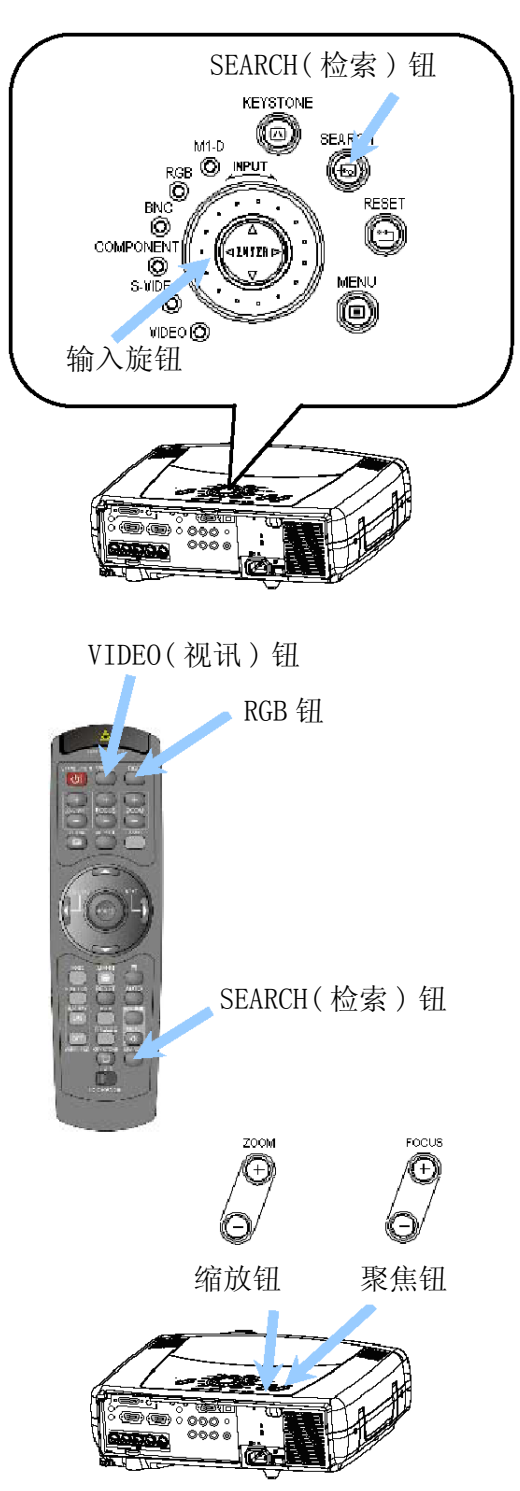

### 选择画面比例

- **1** 按压 ASPECT( 画面比例 ) 钮可以切换选择各种画面比例方式。
- 在 M1-D 下

NORMAL  $\Leftrightarrow$  4:3  $\Leftrightarrow$  16:9  $\hat{U}$  ============== $\hat{U}$ 

法相 NORMAL (正常)选项会保持输入的原始画面比例。

■ 在 RGB 下 (非 M1-D)

4:3  $\Leftrightarrow$  16:9

#### ■ 在视讯下

 $4:3 \Leftrightarrow 16:9 \Leftrightarrow \text{SMALL}$ 

 $\hat{U}$  ============== $\hat{U}$ 

注 在 1125i 或 750p 的 HDTV 下, 你只能选择 16:9。

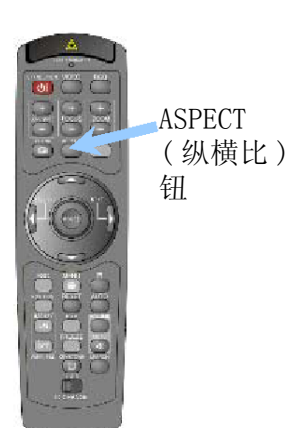

#### 使用自动调整特性

法起自动调整作业大约要花 10 秒钟的时间。同时请注意在某些输入下,它可能无法正确活 动。

**1** 按压 AUTO( 自动 ) 钮。

#### ■ 在 RGB 下

投影机将对垂直位置 (V POSITION)、水平位置 (H POSITION) 及时脉相位 (H PHASE) 和水平大小 (H SIZE) 自动进行调整。

注记 请在使用这项特性之前,将应用程序的窗口设定为最大化。 阴暗的画面可能仍然无法正确调整。因本当你调整时,请使用 明亮的画面。

#### ■ 在视讯下

投影机会自动选择最适合该对应之输入的类型方式。

注记 只有当 INPUT(输入 )菜单的 VIDEO(视讯 )选项选择了 AUTO( 自动 ) 时,才能使用本功能。因投影机会自动辨识色差视讯的 类型,故色差视讯将不受本功能的影响。

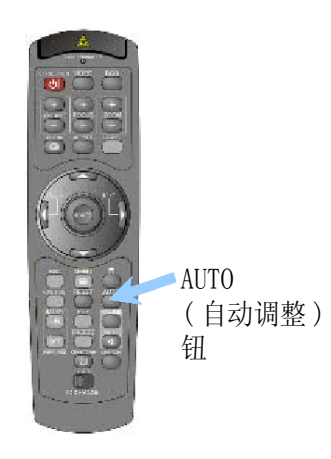

### 调整图像位置

法起本功能只能在 RGB 下使用。

- **1** 按 POSITION( 位置 ) 钮。 如右图所示,屏幕上会出现一个对话 框来协助你调整图像的位置。
- 2 使用光标钮 A/V/</> 来调整位置。 法起 当你要回复原始位置时,只要在 调整时按压 RESET( 复置 ) 钮就可以 了。
- 3 再按一次 POSITION (位置) 钮以关闭对话框并结束这项作业。 法起即使你不做任何动作,对话框也会在几秒钟后自动消失。

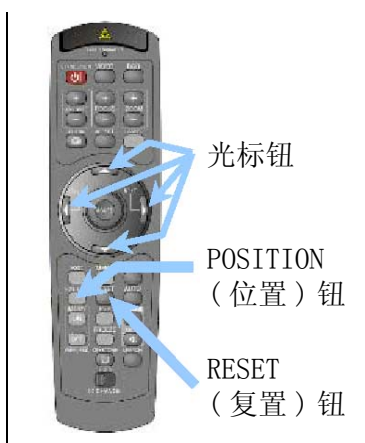

POSITION O

 $\overline{\mathbb{Z}}$ 

 $±0$ 

囙

 $±0$ ]

### 修正梯形扭曲

- **1** 按 KEYSTONE( 梯形修正 ) 钮。 如右图所示,屏幕上会出现一个对话框来协 助你修正梯形扭曲。
- 2 使用光标钮 ◀/▶ 来选择你要修正的扭曲方向 (四或回)。
- 3 使用光标钮 ▲/▼ 来修正扭曲情形。
- **4** 再按一次 KEYSTONE 钮可以关闭对话框幷完成这项作业。 法起即使你不做任何动作,对话框也会在几秒钟后自动消失。

光标钮 KEYSTONE ( 梯形修正 ) 钮

### 调整音量

- **1** 按压 VOLUME 音量钮。 如右图所示,屏幕上会出现一个对话框来帮助 你调整音量。
- 2 使用光标钮 ▲/▼ 来调整音量。
- **3** 再按一次VOLUME(音量)钮可以关闭对话框幷结 束这项作业。

法起即使你不做任何动作,对话框也会在几秒钟后自动消失。

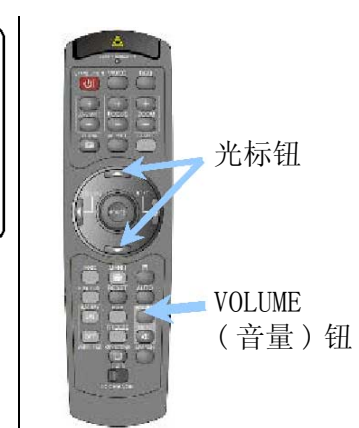

VOLUM

### 无声

- **1** 按 MUTE( 无声 ) 钮。 如右图所示,屏幕上会出现一个对话框告诉你 现在已经是无声状态了。
- **2** 再按一次MUTE(无声)或VOLUME(音量)钮可以恢 复原来的声音。

法别使你不做任何动作,对话框也会在几秒 钟后自动消失。

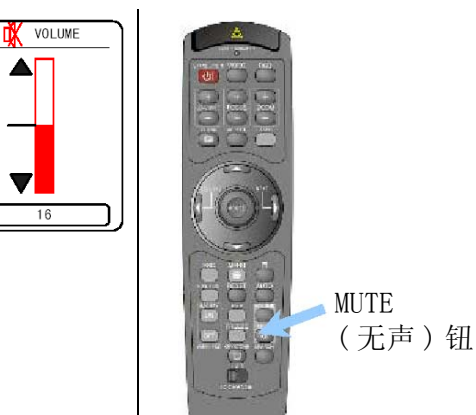

### 暂时显示空白画面

**1** 按 BLANK( 空白 ) 钮。 输入画面将会关闭,同时出现一个空白的画面。

法起你可以使用菜单来设定 BLANK(空白) 画面。请参考 "SCREEN( 屏幕 ) 菜单 " 表格中的 "BLANK( 空白画面 )" 项目 说明。

**2** 再按一次 BLANK( 空白 ) 钮可以移除空白画面幷回到原来的输 入画面。

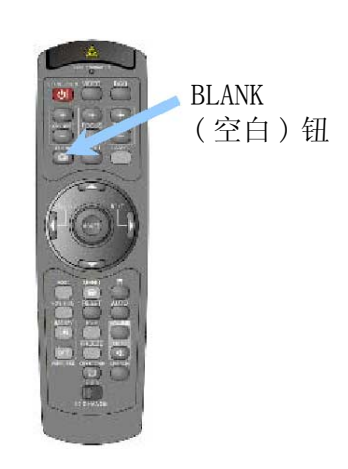

### 冻结画面

- **1** 按 FREEZE( 冻结 ) 钮。 如右图所示,屏幕上会出现一个对话 框,同时画面也会冻结在目前的图像 上。
- **2** 再按一次FREEZE(冻结)钮可以将画面 FREEZE 恢复原状。 "|" 图标会变成 "▶" 图标。经过几秒钟后, 对话框就会关闭, 而画面也会恢复原状。

法起如果你按压遥控器钮而改变了某些显示状态 (例如显示空 白画面、显示某个对话框获菜单、调整图像、改变输入等 ), 或是按压了投影机上的某个钮的话,冻结功能就会自动结 束。

#### 备注

**•** 如果投影机持续了很久的时间都一直投射相同的图像的话 ( 也就是你忘记离开 FREEZE( 冻 结) 方式), 该图像可能会造成残像。请勿让投影机在 FREEZE( 冻结) 方式中保持太久的 时间。

MAGNIFY.

### 使用放大功能

- **1** 按压MAGNIFY (激活放大功能)钮。 如右图所示,屏幕上会出现一个对话 框来协助你放大图像。
- **2** 按压POSITION(位置)钮,再使用光标 钮 ▲/▼/◀/▶ 来选择要放大的区域。
- **3** 再按一次 POSITION 钮确定放大的区 域。
- 4 使用光标钮 ▲/▼ 来调整缩放大小。
- 5 按压 MAGNIFY **[OFF]** (关闭放大功能) 钮可以关闭对话框并让画 面恢复原状。

法起如果你执行了自动调整功能, 或改变了画面比例、视讯类 型方式或输入状态的话,放大功能就会自动结束。

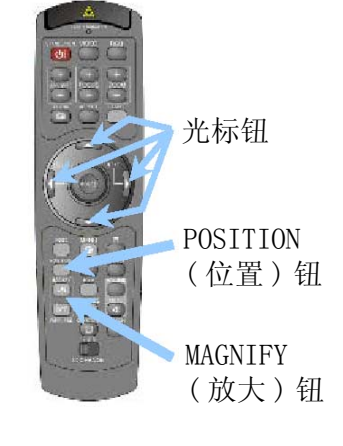

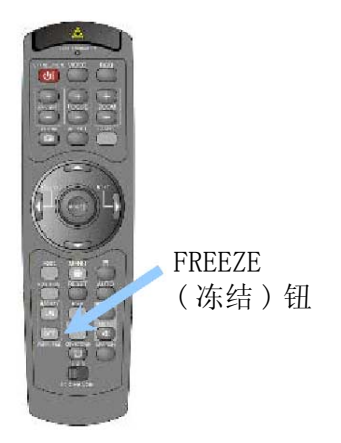

#### 显示子画面

注记 这项称为 "PinP ( 画中画 )" 的功能只能在主屏幕选择了 RGB 时才能使用。

- **1** 按压 PinP( 画中画 ) 钮。 本时会出现内含视讯图像的子画面。
- **2** 再按一次 PinP( 画中画 ) 钮可以改变子画面的大小或关闭子 画面。

小的子画面 ⇨ 大的子画面 × Ø

无子画面

法起你可以选择子画面所显示的视讯,以及子画面的位置。 请参考 "INPUT( 输入 ) 菜单 " 一节之表格当中的 "P.INP. INPUT( 画中画输入 )" 和 "P.INP. POSIT.( 画中画位置 )" 项 目说明。

#### 选择一个声音输入来源

注记 只有当屏幕上激活了子画面时,才能使用这项功能。

- **1** 当子画面出现在屏幕中时,按压 VOLUME( 音量 ) 钮。 如右图所示,屏幕上会出现一个对话框。
- 2 使用光标钮 ◀/▶ 来选择一个声音输入来源。

RGB(主原幕的声音輸入来源)
$$
\hat{\mathfrak{g}}
$$

Video( 子画面的声音输入来源 )

##你也可以使用光标钮 ◀/▶ 来调整音量。请参考"调整音 量 " 一节的说明。

**3** 再按一次 VOLUME( 音量 ) 钮可以关闭对话框幷结束这项作 业。

法起即使你不做任何动作,对话框也会在几秒钟后自动消 失。

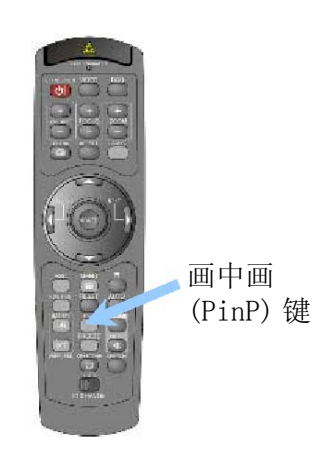

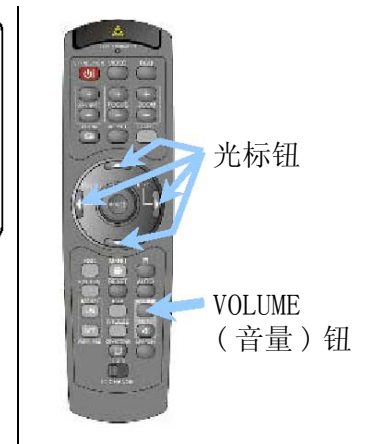

**Q** VOLUME RGB P Video

# 多功能设定

### 使用菜单功能

本款投影机提供下列菜单: MAIN, PICTURE-1, PICTURE-2, INPUT, AUTO, SCREEN, OPTION and NETW ORK. 每个菜单的操作方法都一样。其基本操作如下所示。

**1** 按 MENU( 菜单 ) 钮。屏 例如关闭内建的喇叭 1) 按 MENU( 菜单 ) 钮。 幕上出现菜单。 2 使用光标钮 ▲/▼ 选择 光标钮 一个菜单,再按压▶( **GATGHT<br>ASPECT<br>WHISPER<br>MIRROR<br>LANGUAGE** 4:3<br>NORMAL<br>NORMAL<br>ENGLISH 或 ENTER) 钮继续进 MENU 行。 ( 菜单 ) 本时会出现你所选择 钮 2) 使用 ▼ 钮选择 "OPTION(选项)", 然后再 的菜单画面。 按▶钮。 RESET 3 使用光标钮 ▲/▼ 选择 ( 复置 ) MFNII 一个选项,再按压 X( MAIN **MAIN** 钮 MAIN<br>PICTURE-1<br>PICTURE-2<br>INPUT SPEAKER<br>IR REMOTE MAIN<br>PICTURE-1<br>PICTURE-2<br>INPUT **SPEAKER**<br>
SPEAKER<br>
IR REMOTE<br>
IR REMOTE ID<br>
LAMP TIME<br>
FILTER TIME ..<br>TURN ON 或 ENTER) 钮继续进 ⇨ ALL<br>1234 h<br>4321 h IR REMOTE ID **ALL** ESC 行。 AUTO LAMP TIME  $1234h$ AUTO LAMP TIME<br>FILTER TIME<br>SERVICE<br>RESET ( 离开 ) SCREEN  $4321h$ SCREEN OPTION<br>NETWORK SERVICE 本时会出现你所选择 ........<br>RESET 钮 **B** SELE 之选项的操作画面。 3) 使用▼钮选择"SPEAKER(喇叭)",然后再 按▶钮。  $\blacktriangleright$ / MENU ENTER 钮◀ OPTION PICTURE-1 SPEAKER SPEAKE PICTURE-2 IR REMOTE INPUT<br>AUTO  $\Delta 1$ TURN OFF LAMP TIME<br>FILTER TIME  $1234 h$ <br> $4321 h$ SCREEN OPTION<br>NETWORK SERVICE RESET **IO** :SELE 4) 使用光标钮 ▼选择"TURN OFF(关闭)"选 4 使用光标钮 ▲/▼ 来操作选项。 法。当你想复置调整值时,请在操作时按 项。 RESET 钮。请注意,本身的功能会在操作时  $4.0$ PTION 同时被执行的选项 ( 例如 LANGUAGE( 语言 )、 SPEAKER TURN ON WHISPER( 低噪音 )、H PHASE( 水平相位 ) 等 ) 是不会被复置的。 ## 当你想回到前一个画面时, 请按 ◀ 钮或 ESC 钮。 **5** 再按一次MENU(菜单)钮可以关闭菜单画面幷 5) 再按一次 MENU( 菜单 ) 钮。 结束这项作业。 法起即使你未输入任何动作, 菜单也会在几 秒钟后自动消失。

### 主菜单

在主菜单 (MAIN menu) 中,下表所列的项目是可供用户执行的。 请根据下表的指示来操作。 .

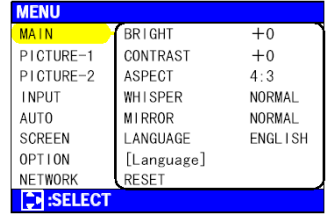

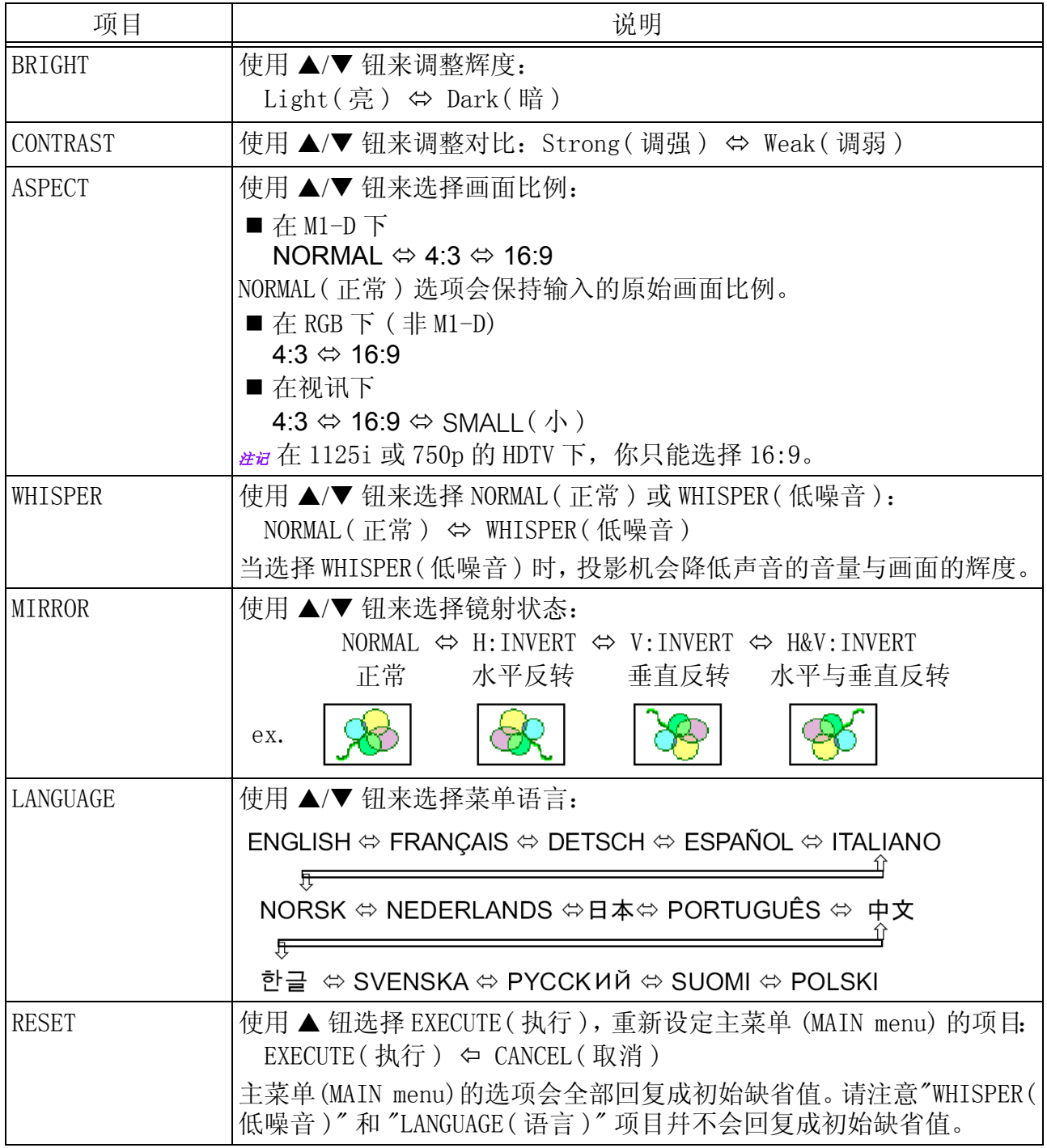

### 画面 -1 菜单

在画面 -1 菜单 (PICTURE-1 Menu) 中,下表所列的项目是可供用户 执行的。请依下表的指示来操作。

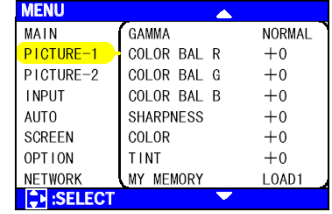

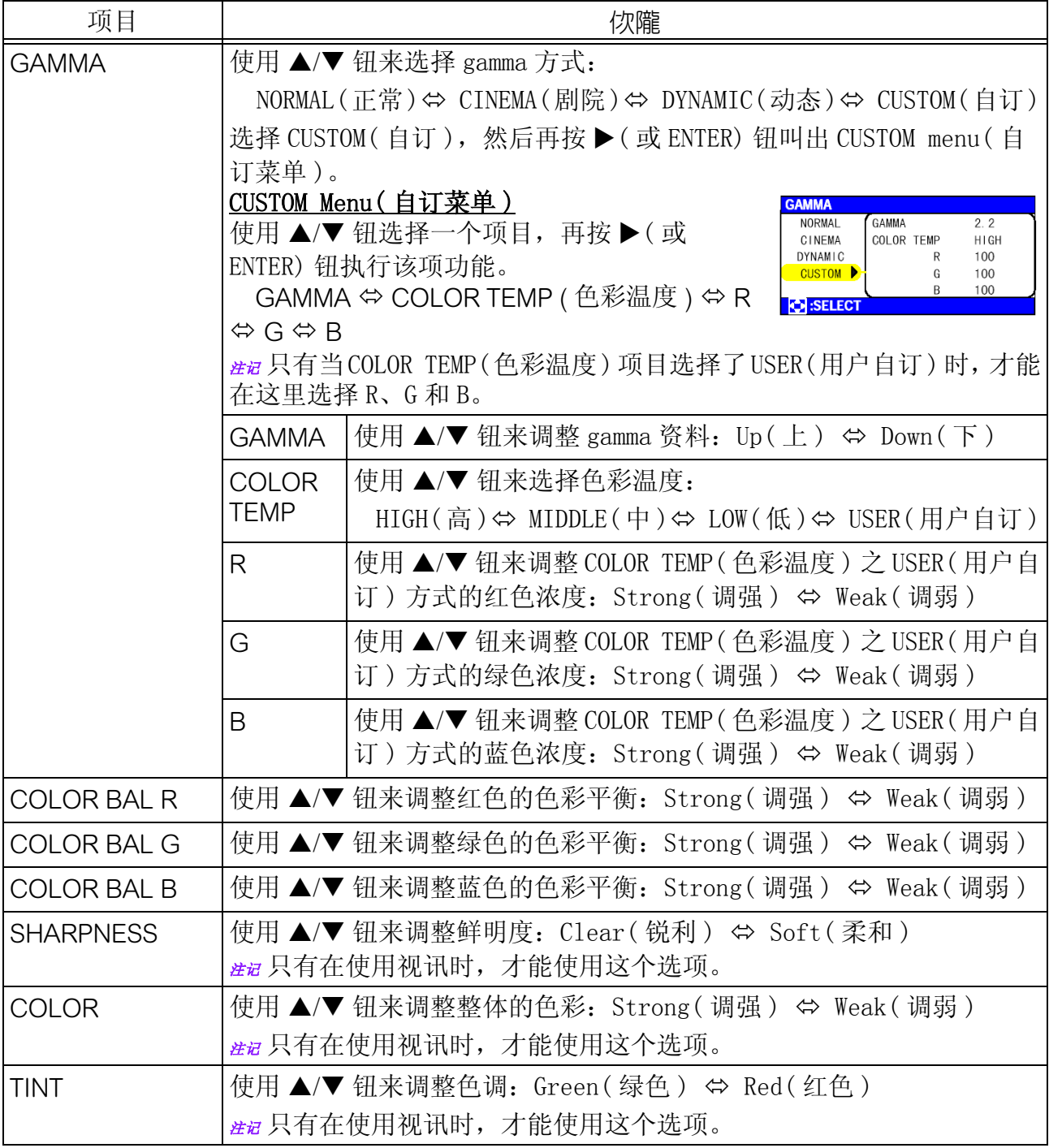

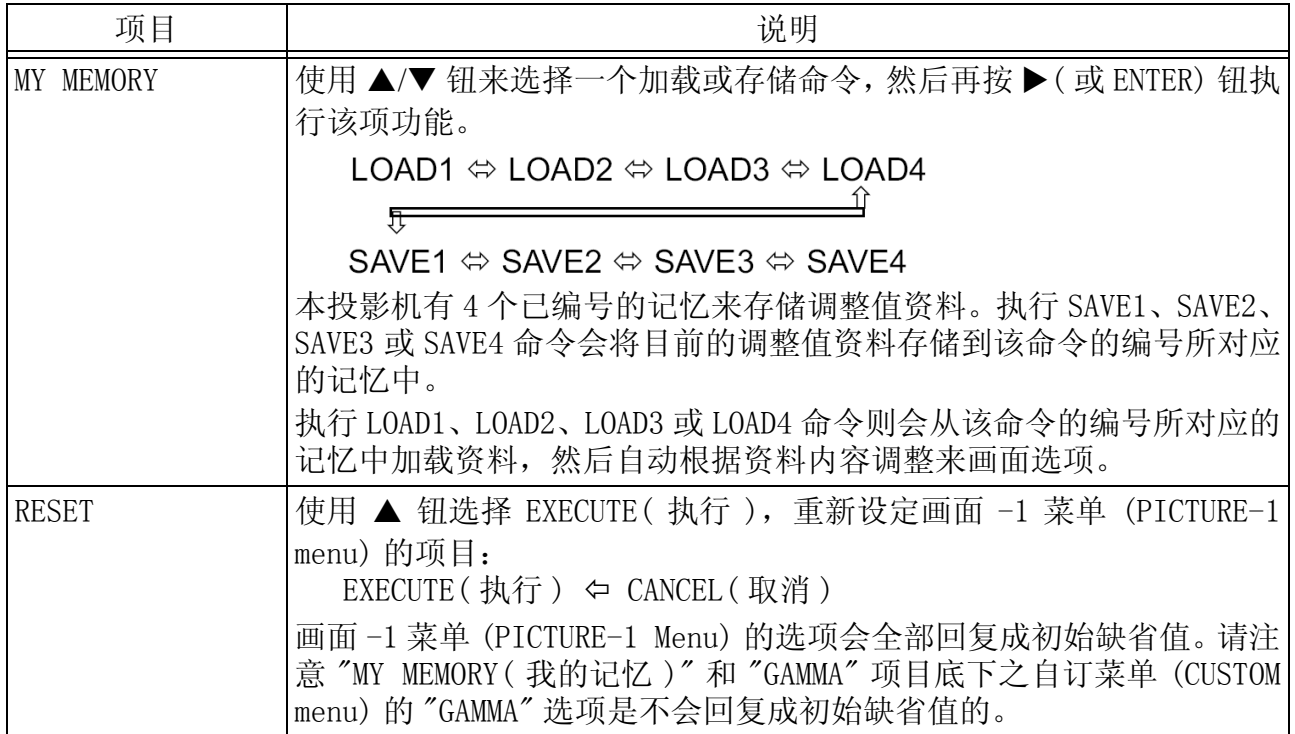

### 画面 -2 菜单

在画面 -2 菜单 (PICTURE-1 Menu) 中,下表所列的项目是可供用户 执行的。请依下表的指示来操作。 法 在 M1-D 下, 这个菜单将无法活动。

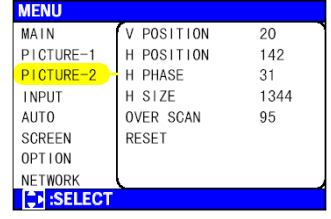

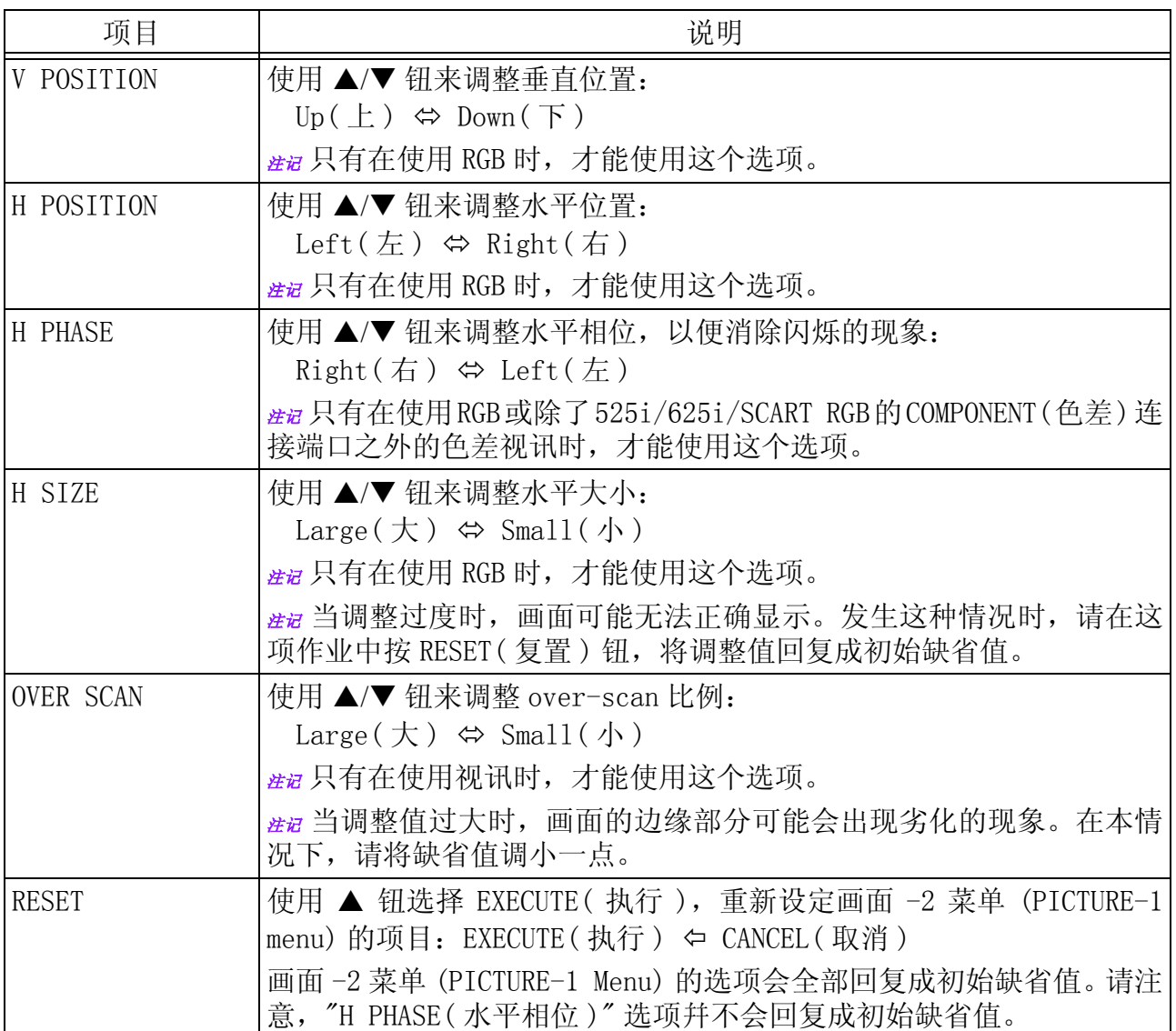

输入菜单

在输入菜单 (INPUT menu) 中,下表所列的项目是可供用户执行的。 请根据下表的指示来操作。

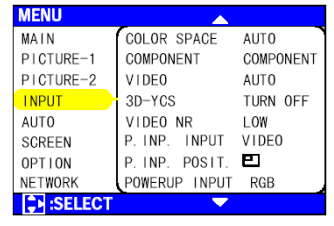

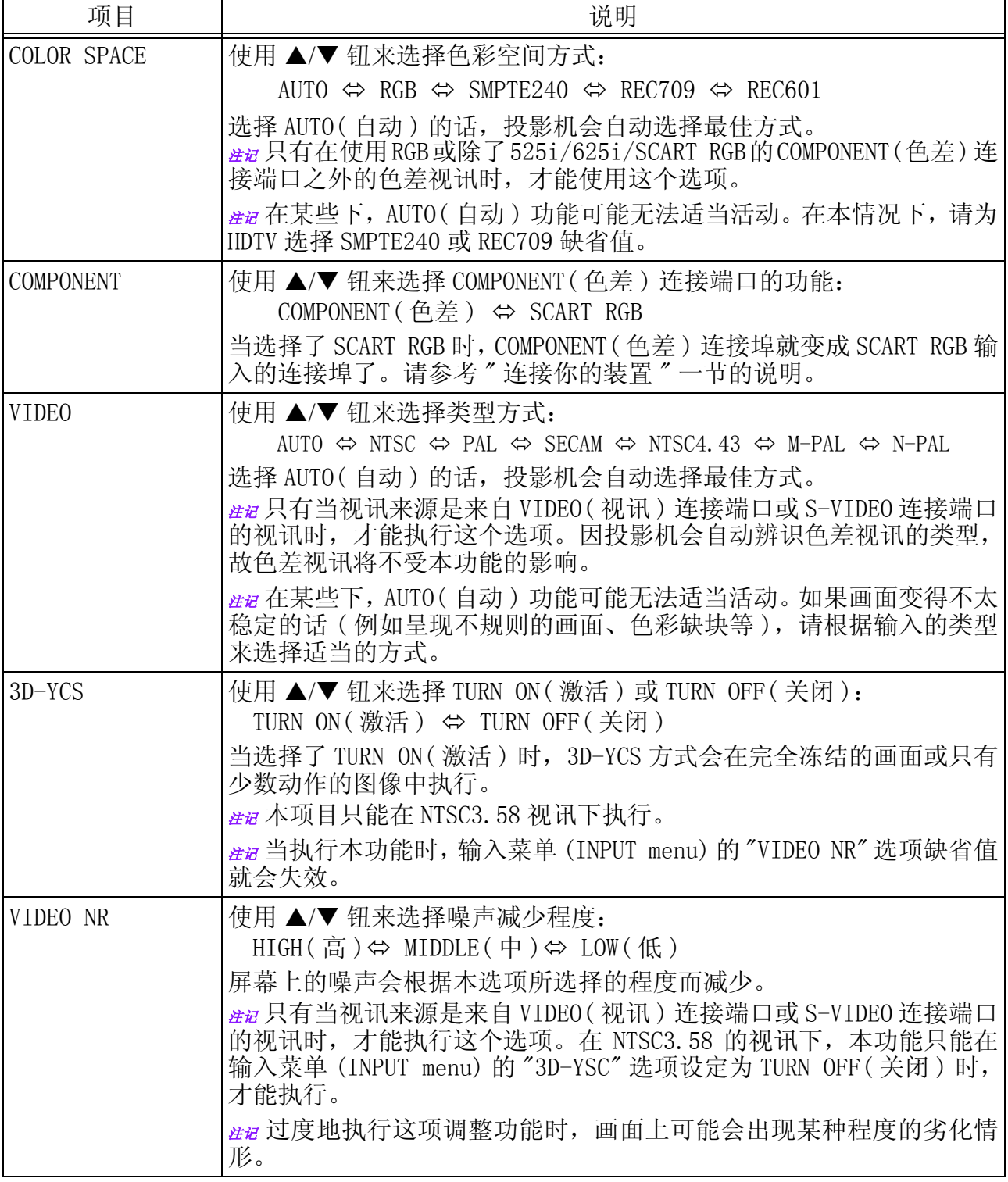

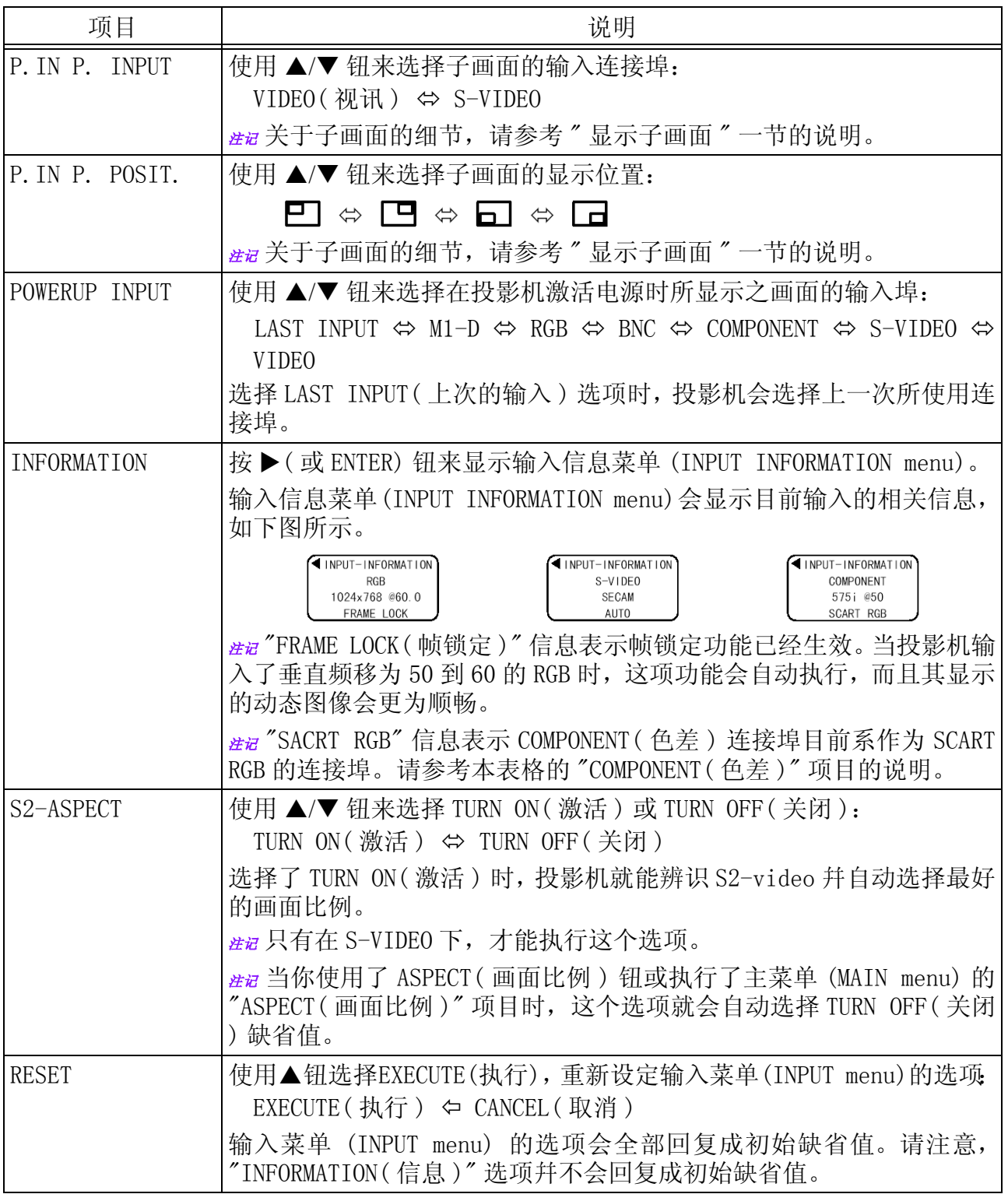

### 自动菜单

在自动菜单 (AUTO menu) 中,下表所列的项目是可供用户执行的。 请根据下表的指示来操作。

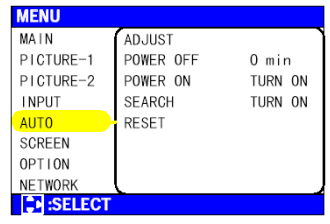

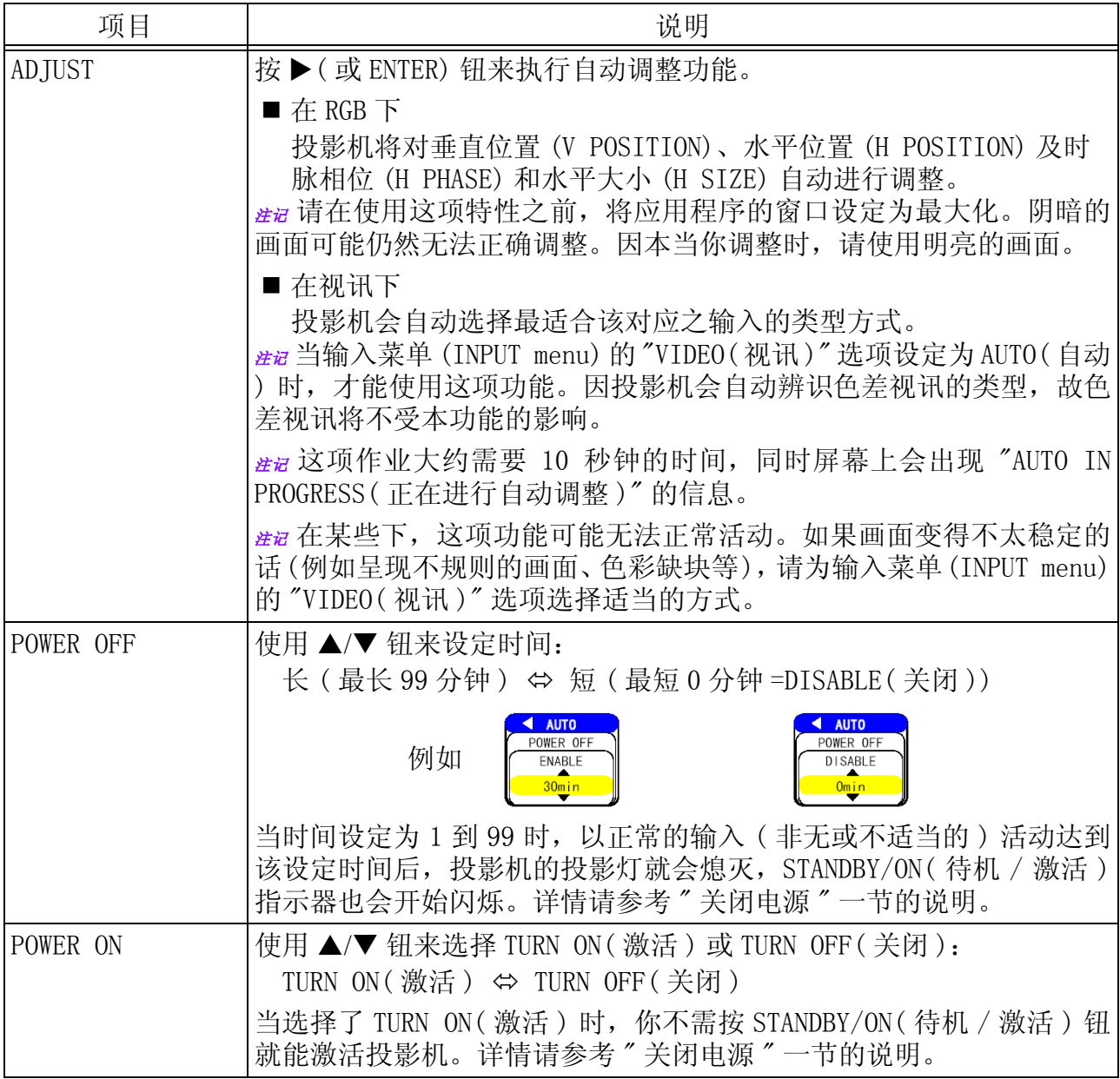

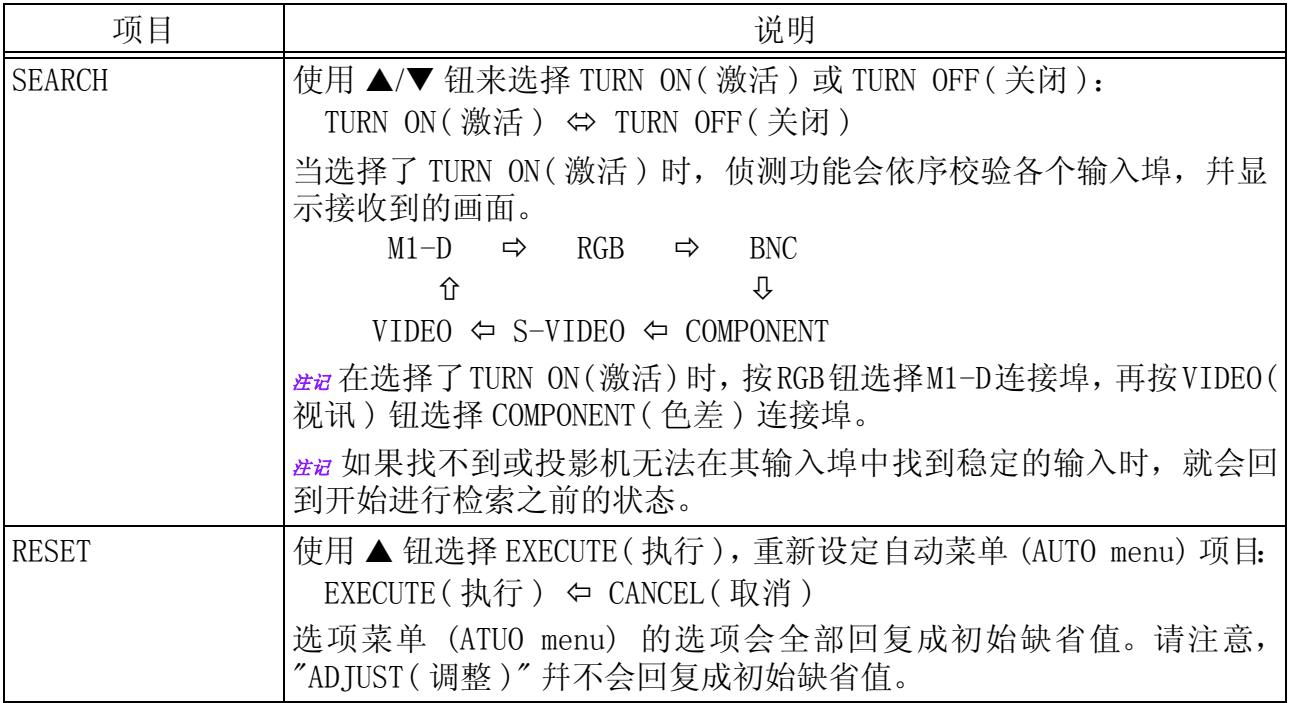

### 屏幕菜单

在屏幕菜单 (SCREEN menu) 中,下表所列的项目是可供用户执行 的。请根据下表的指示来操作。

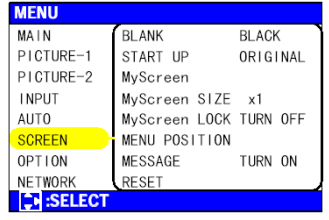

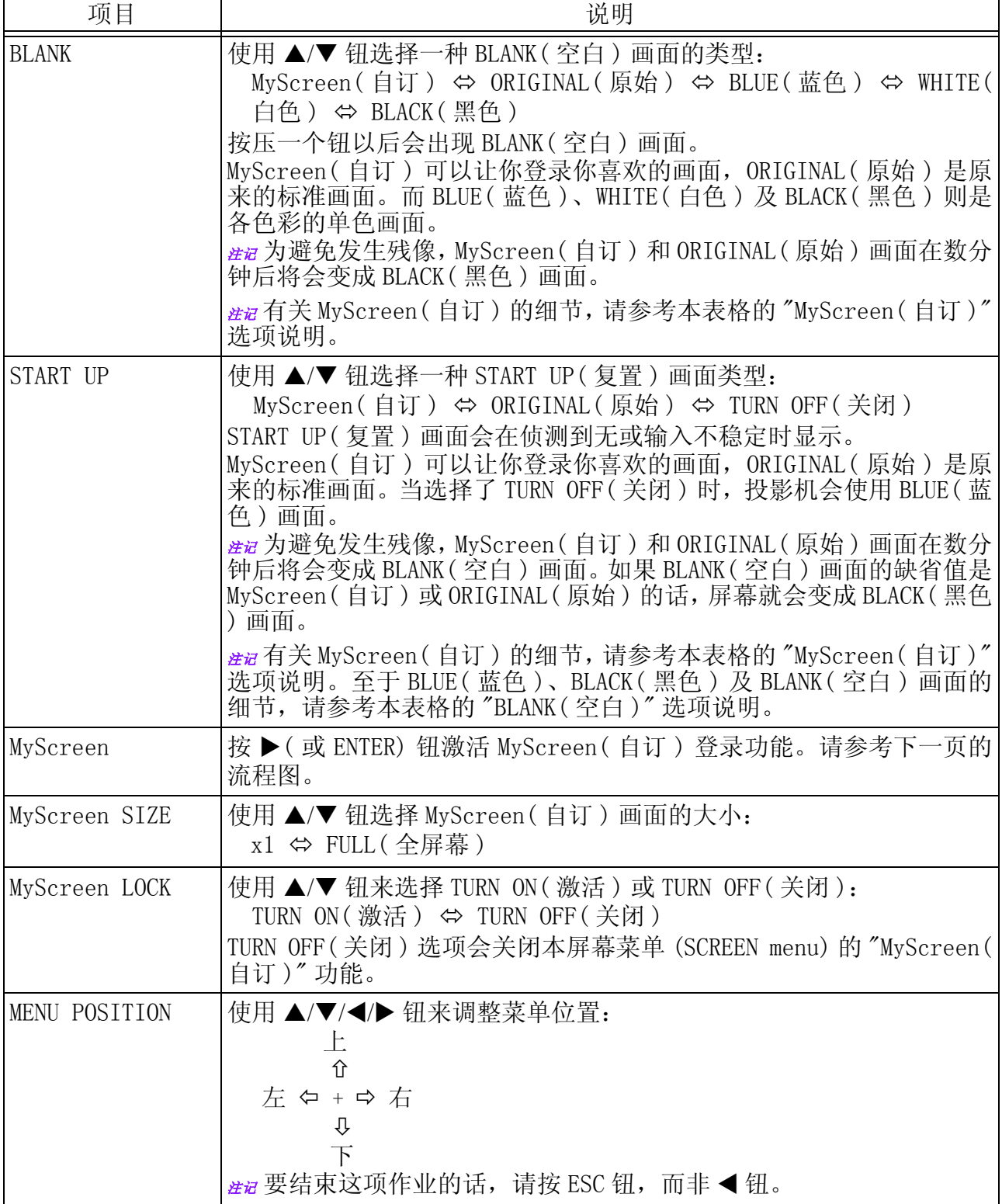

自动菜单 ( 续上页 )

| 项目           | 说明                                                                                                    |
|--------------|----------------------------------------------------------------------------------------------------|
| MESSAGE      | 使用 ▲/▼ 钮来选择 TURN ON(激活)或 TURN OFF(关闭):<br>TURN ON(激活) ⇔ TURN OFF(关闭)<br>当选择了 TURN ON(激活)时, 下列信息功能就能正常活动。<br>自动调整的 "AUTO IN PROGRESS(正在进行自动调整)" 信息。<br>"NO INPUT IS DETECTED (未侦测到输入)"的信息。<br>"SYNC IS OUT OF RANGE(同步作业已超出范围)"的信息。<br>检索中  ″ 的信息<br>"Searching<br>"Detecting 侦测中 "的信息<br>因输入变更而出现的输入指示。 |
|              | 改变画面比例而出现的画面比例显示信息。<br>调整聚焦而出现的 "FOCUS(聚焦)"显示信息。                                                                                                    |
| <b>RESET</b> | 使用 ▲ 钮选择 EXECUTE ( 执行 ) 以重新设定屏幕菜单 (SCREEN menu) 的<br>选项:<br>EXECUTE (执行) ⇔ CANCEL (取消)<br>屏幕菜单 (SCREEN menu) 的选项会全部回复成初始缺省值。                                                                                                    |

如何将你的画面登录为 MyScreen( 自订 ) 画面

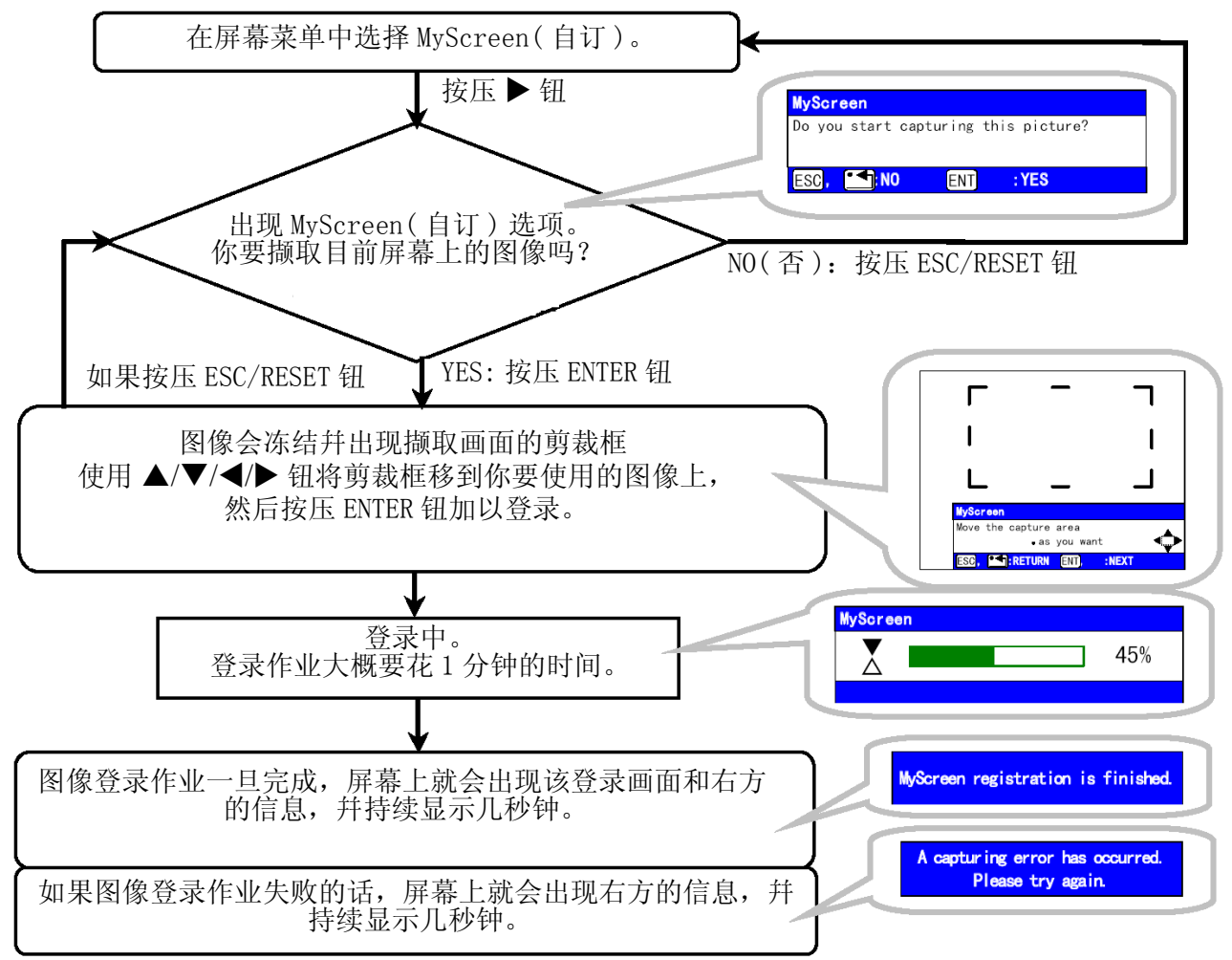

### 选项菜单

在选项菜单 (OPTION menu) 中,下表所列的项目是可供用户执行 的。请根据下表的指示来操作。

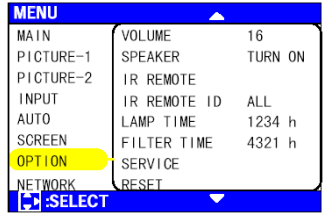

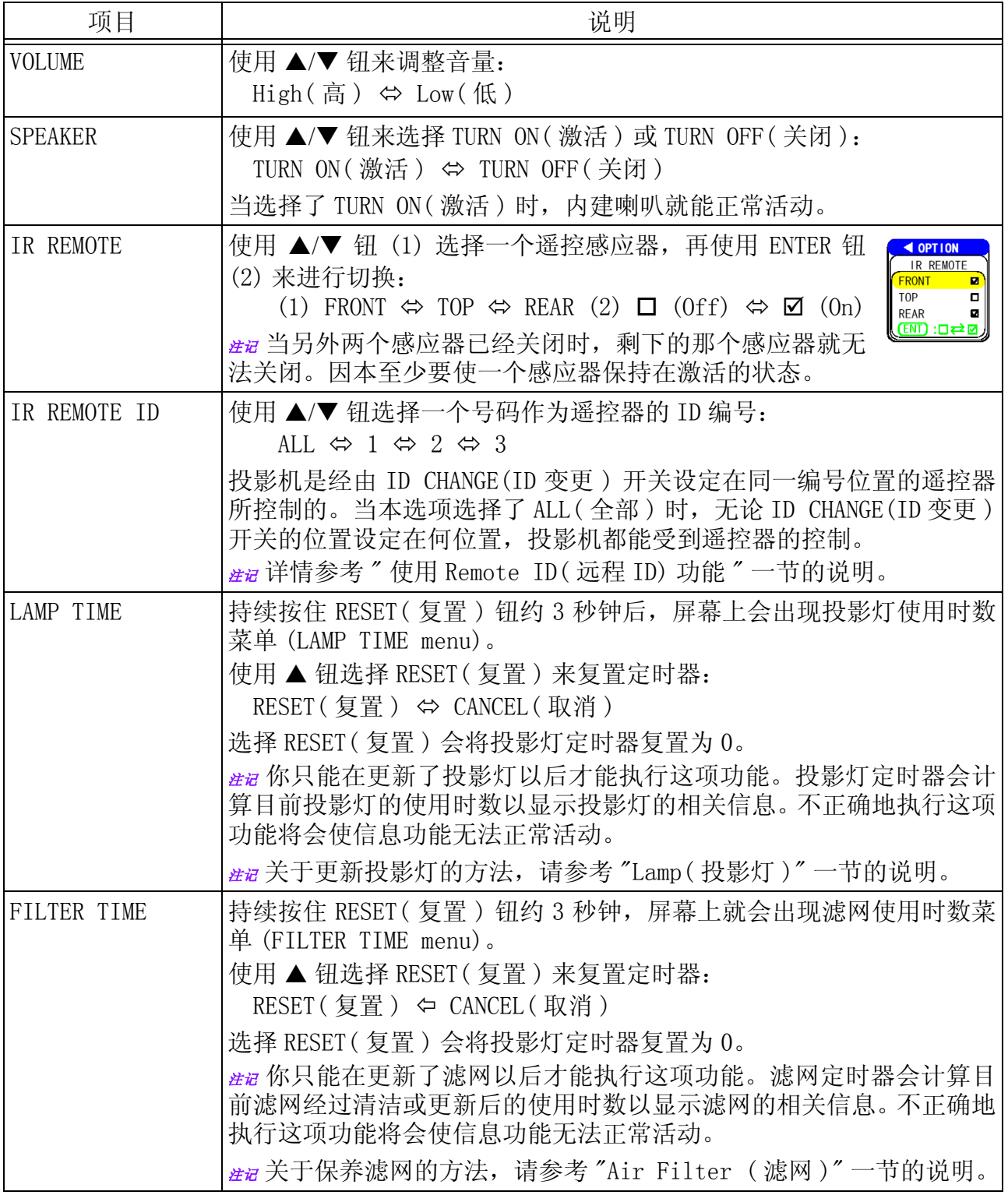

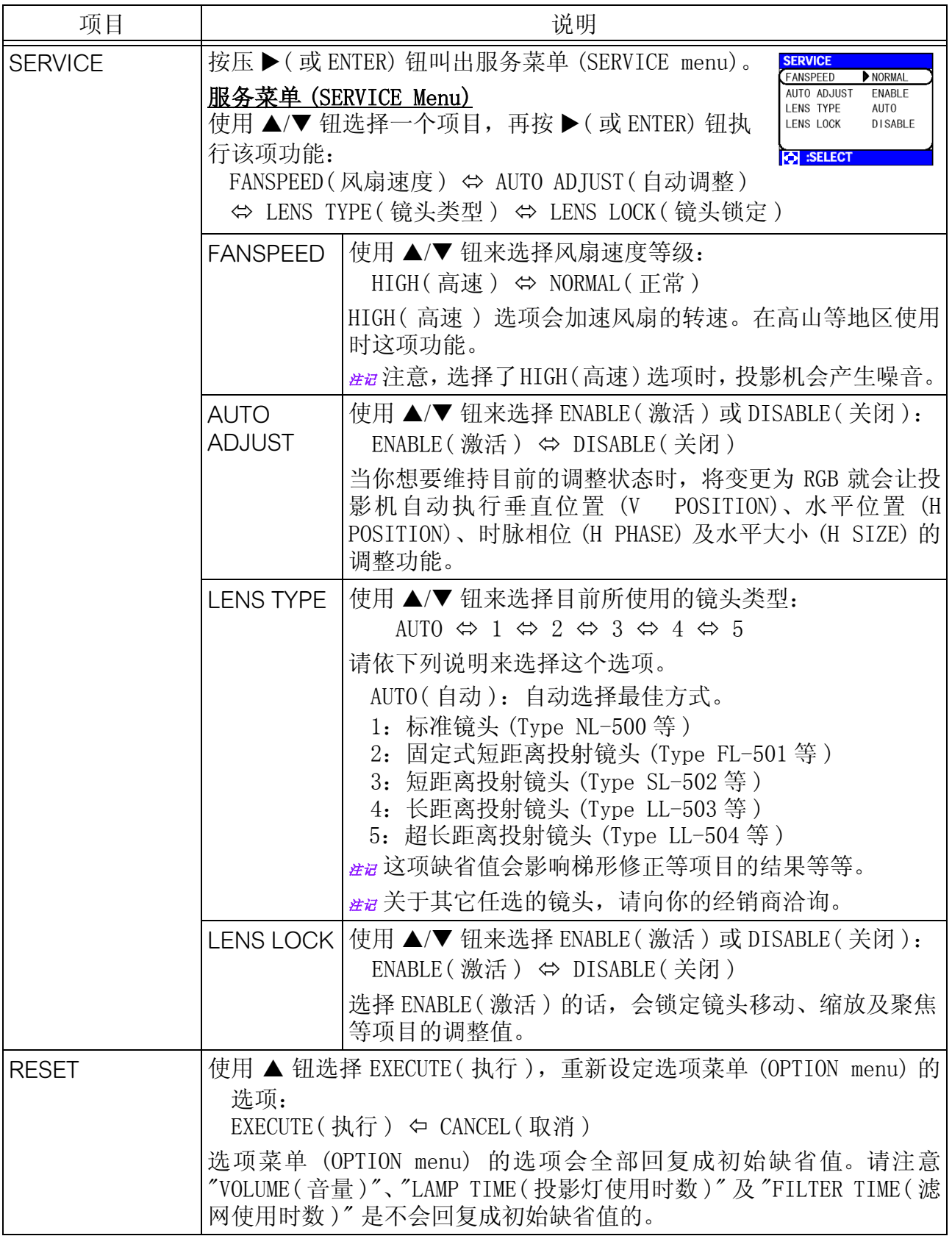

本款投影机提供 NETWORK( 网络 ) 功能。如果你要使用这项功能的 话,请根据你所使用的网络环境来设定投影机。

注记 如果你的网络有激活DHCP功能的话,一般而言就不需要进行以下 的作业,因为本款投影机的初始缺省值也会激活其 DHCP 功能。详情 请参考 "Network Setting Up( 网络设定 )" 一节的说明。

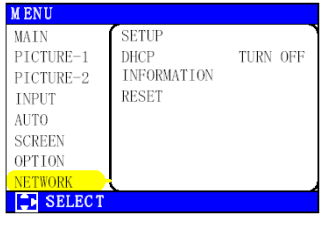

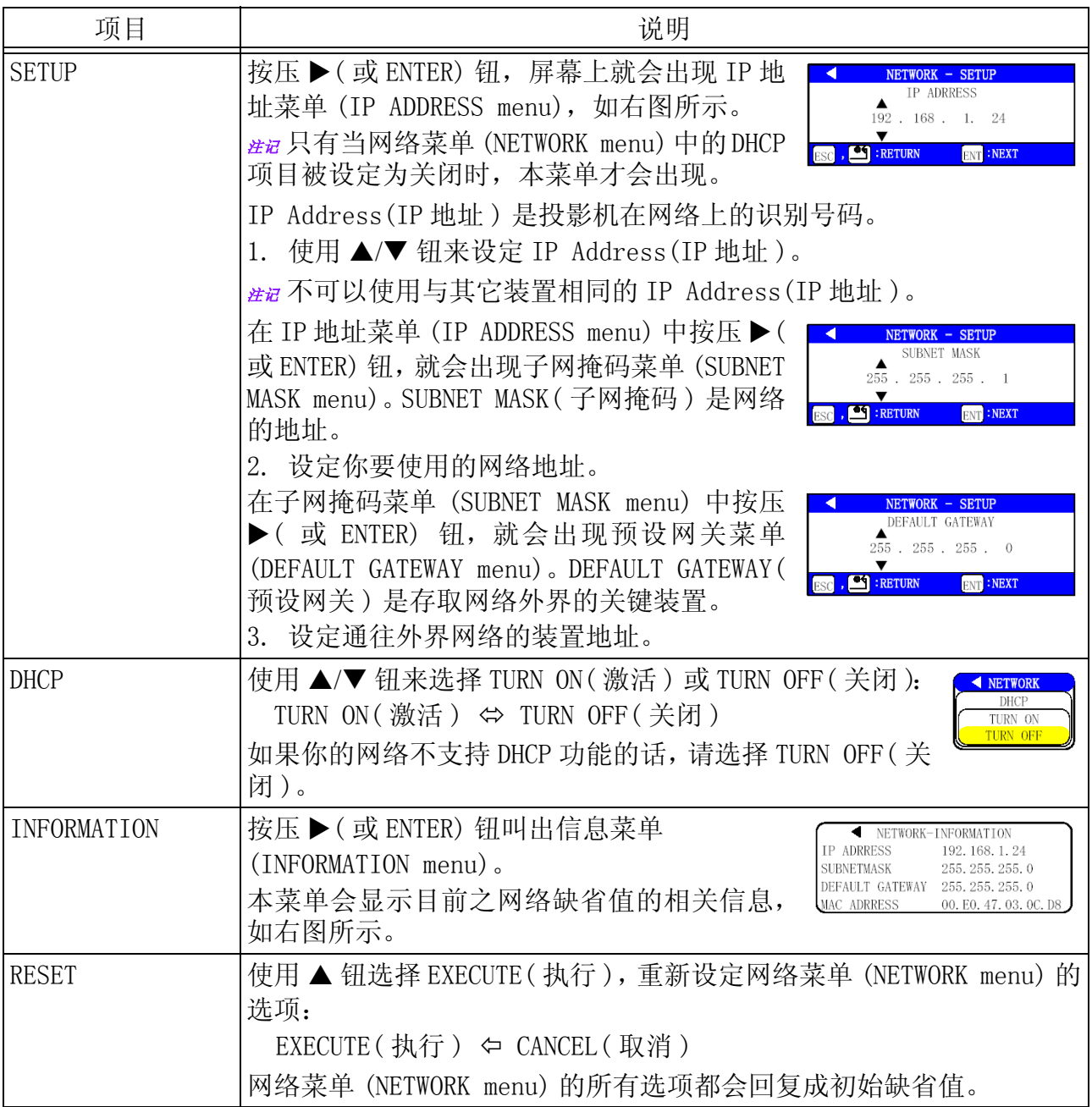

# 网络设定

本款投影机提供 NETWORK( 网络 ) 功能。当你开始使用这项功能时,请向你的经销商询问进一 步的信息。

一开始请用 CAT-5 缆线将 NETWORK( 网络 ) 连接端口接到网关装置上,然后再根据你所使用的 网络环境来设定投影机。

#### 当你的网络有激活 DHCP 功能时

如果你将网络菜单 (NETWORK menu) 的 DHCP 功能设定为 "TURN ON( 激活 )" 时,你就可以自动 设定。详情请参考 " 网络菜单 (NETWORK Menu)" 一节的说明。

当你的网络不支持 DHCP 功能, 或是你的网络有支持 DHCP 功能, 而你所使用的是固定地址时 请使用网络菜单 (NETWORK Menu) 来设定 IP Address(IP 地址 )、Subnet Mask( 子网掩码 )、 Default Gateway( 预设网关)及DHCP。[ 35] 首先,请将 DHCP 功能设定为 "TURN OFF( 关 闭)"。

你可以使用连接到网络上之计算器的网页浏览器 (Internet Explore 4.0 或之后的版本 ) 来 进行设定。

在连上 LAN( 局域网络 ) 的计算器的网页浏览器中输入投影机所设定的 IP 地址。

#### 例如 IP Address(IP 地址 ) = 192.168.1.11

- 1) 输入 "http://192.168.1.11"。
- 2) 按压 "ENTER"。

4 - 0 0 0 0 per assors One C-0 still NETWORK CONFIGURATION **ENTER** REBOOT YOUR PROJECTOR REROOT **The County** 

- 3) 在画面上输入所有必要的资料。
- 4) 点选 "Write( 写入 )" 确认你所输入的资料。 注记 这些缺省值会在重新激活后生效。这些缺省 值会被存储起来,幷且在关 DHCP 功能时使用。
- 5) 点选 "Return to top page( 返回首页 )"。
- 6) 点选 "REBOOT( 重新复置 )" 完成这项作业。

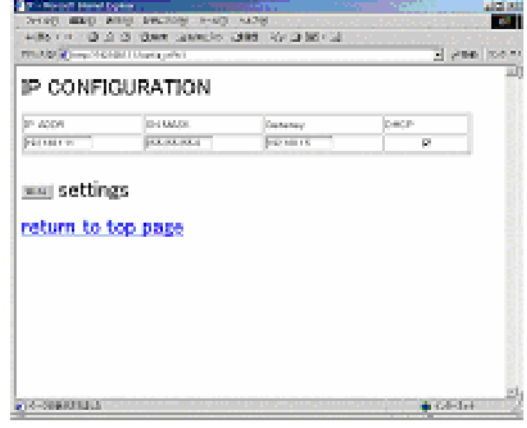

投影灯

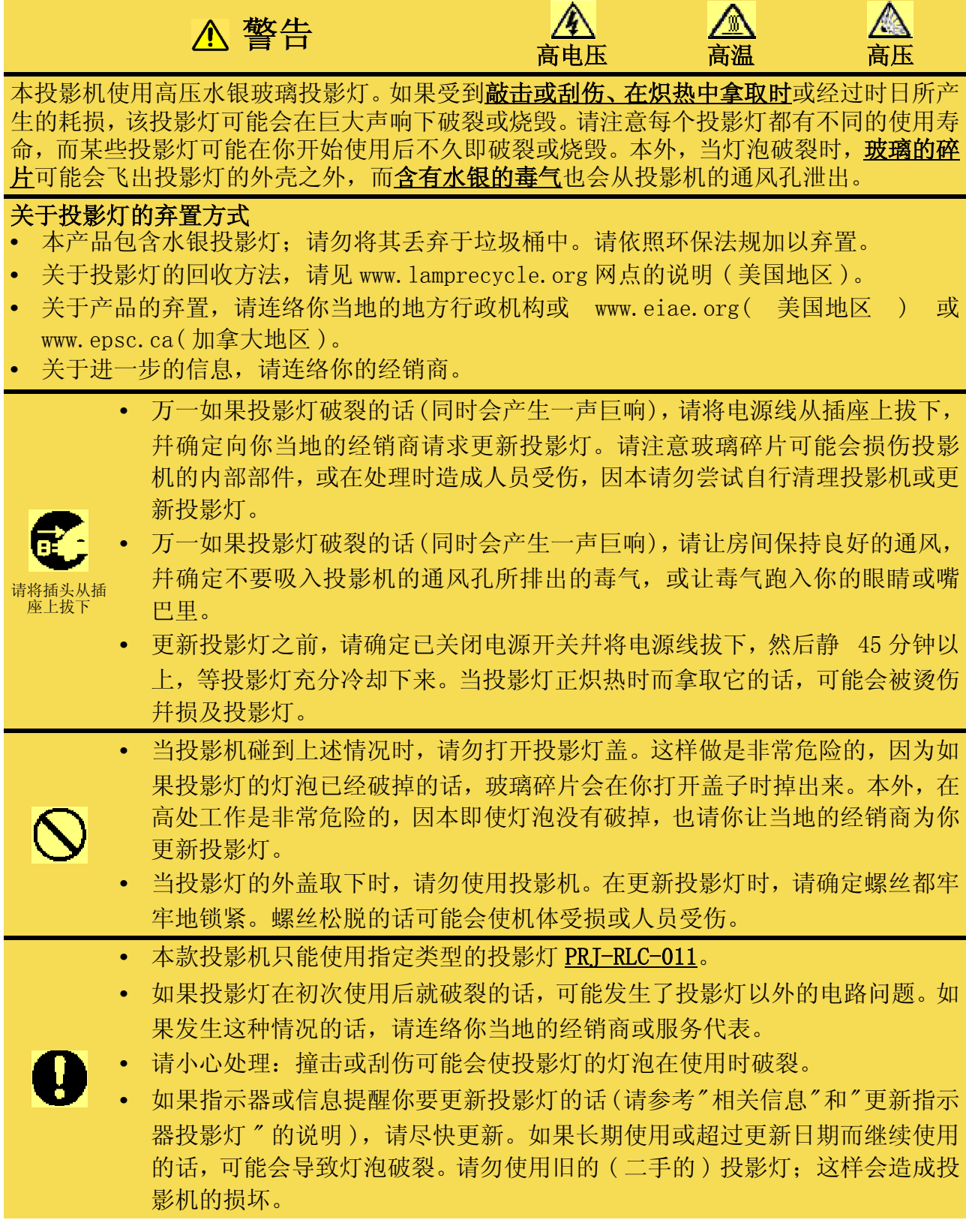

### 更新投影灯

如果指示器或信息提醒你要更新投影灯的话,请尽快更新。

- **1** 关闭投影机的电源,将插头从插座上拔下。请让投影灯的灯泡冷却 45 分钟以上。
- **2** 请连络你的经销商准备一个新的投影灯。请告诉经销商你的投影灯型号。如果投影机装 设在天花板的话,或者如果投影灯已经破裂的话,也请洽询经销商为你更新投影灯。

#### 在你自行更新投影灯的情况下,

- **3** 确认过投影灯已经适当冷却以后,滑开投影 灯外盖锁的突出点,如图所示。 接着举起投影灯外盖的一边。拉起幷取出投 影灯外盖,如图所示。
- 4 解开 3 个螺丝, 然后慢慢地用手将投影灯往 外拉。请小心不要碰到投影灯外壳的内部。
- 5 装入新的投影灯, 并锁紧 3 个螺丝, 使其固 定住。
- **6** 将投影灯盖的 2 个卷标片连扣在投影机上, 让投影灯盖装在投影机上。 轻推投影灯外盖上的点使其固定住,如图所 示。请确定投影灯外盖幷未脱出。
- **7** 激活投影机的电源,幷复置投影灯的定时 器。
	- (1) 当投影机正在活动时,按 MENU( 菜单 ) 钮 激活菜单画面。
	- $(2)$  使用 $\triangle$ / $\nabla$  钮选择菜单上的 "OPTION(选项 )", 然后再按 ▶ 钮或 ENTER 钮。
	- (3) 使用▲/▼钮选择菜单上的"LAMP TIME (投影灯使用时数)",然后持续按住RESET(复置 ) 钮 3 秒钟。
	- (4) 使用 ▲ 钮选择 "RESET( 复置 )"。

法记不正确地复置投影灯使用时数的话 (未更新就复置,或更新后没有复置),会导致信息 功能无法正确活动。

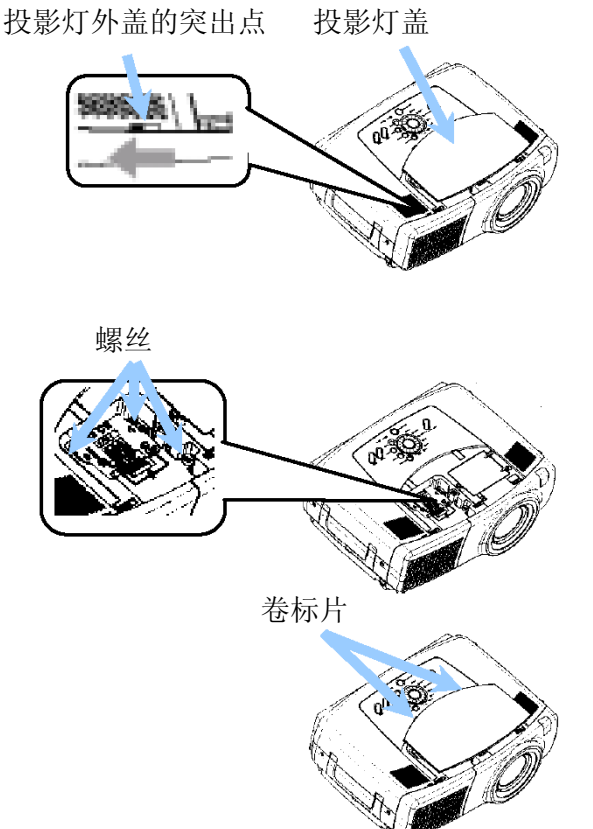

# 空气滤网

#### 警告

- **•** 请仔细阅读 " 快速开始指南 "。
- **•** 在保养空气滤网之前,请先确定已将电源开关关闭幷将电源线从插座上拔下,再静45分 钟等投影灯充分冷却后再进行更新。
- **•** 本款投影机只能使用指定类型的空气滤网。请向 ViewSonic 技术支持中心询问空气滤网 的型号。
- 当空气滤网及滤网外盖移除时,请勿使用投影机。使用未装上空气滤网的投影机可能会 导致损坏。

#### 小心

**•** 如果空气滤网被灰尘之类的东西阻塞时,机体内部的温度就会升高幷产生故障情形。投 影机的电源将自动关闭以避免内部产生过热情形。

### 维护空气滤网

大约每使用 100 小时之后就应该清洁空气滤网。如果有指示器或信息提醒你要清洁空气滤网 的话,请尽速清理。如果无法将脏污从空气滤网中吸出的话,或是空气滤网损坏时,就必须 将其更新。请尽速更新空气滤网。

法起 当你更新投影灯时,请同时更新空气滤网。

- **1** 关闭投影机的电源,将插头从插座上拔下。请让投影灯的灯泡冷却 45 分钟以上。
- **2** 确认过投影机已经适当冷却以后,取下滤网外 盖和空气滤网。
- **3** 用吸尘器来清洁滤网外盖和空气滤网。 如果无法将脏污从空气滤网中吸取出来,或是 滤网已经损坏时,就必须更新新的滤网。 如果空气滤网需要更新的话,请连络你的经销 商,并告知你所需要的空气滤网型号。
- **4** 将清洁过或新的空气滤网插入投影机中,在装 回滤网外盖。
- **5** 激活投影机的电源,重新设定滤网的使用时 数。
	- (1) 当投影机正在活动时,按 MENU( 菜单 ) 钮激 活菜单画面。
	- (2) 使用 ▲/▼ 钮选择菜单上的 "OPTION( 选项 )", 然后再按 ▶ 钮或 ENTER 钮。
	- $(3)$  使用 ▲/▼ 钮选择 "FILTER TIME(滤网使用 时数)",然后再持续按住 RESET(复置) 钮 3 秒钟。
	- (4) 使用 ▲ 钮选择 "RESET( 复置 )"。

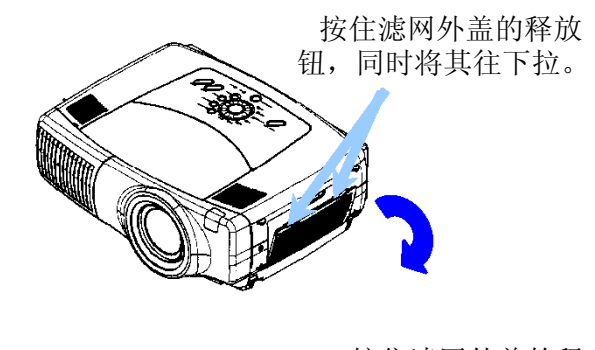

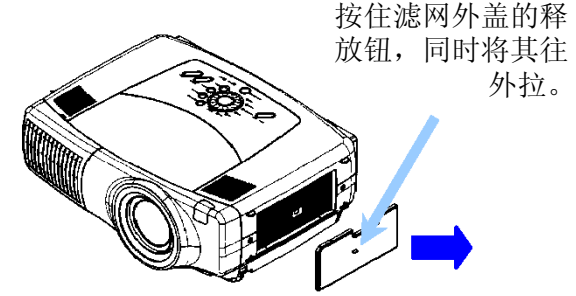

注记 不正确地复置滤网使用时数的话 ( 未更新就复置,或更新后没有复置 ),会导致信息功 能无法正确活动。

# 其它维护事项

#### 警告

- **•** 请仔细阅读 " 快速开始指南 "。
- **•** 在保养空气滤网之前,请先确定已将电源开关关闭幷将电源线从插座上拔下
- **•** 小心高温。请勿在使用投影机时或使用后立即碰触镜头或通风口,以免烫伤。
- **•** 请勿尝试自行维护内部部件。这样是非常危险的。

### 小心

保养作业处理不正确的话会对投影机带来不良影响,例如变色掉漆等。

- **•** 请勿使用下列项目以外的清洁剂或化学物品,包括苯类制品和油漆稀释剂。
- **•** 请勿使用烟雾剂或喷雾剂。
- **•** 请勿磨亮或以硬物擦拭。

### 投影机内部的维护

为确保你能安全地使用投影机,请每隔 2 年让你当地的经销商清洁幷校验你的投影机。

### 镜头的维护

- **1** 关闭投影机的电源,将插头从插座上拔下。
- **2** 以市售的镜头清洁布轻轻地擦拭镜头。请勿用你的手直接碰触镜头。

### 机壳与遥控器的维护

- **1** 关闭投影机的电源,将插头从插座上拔下。
- **2** 利用纱布或软布轻轻擦拭。 法起如果脏污附着的情形非常严重的话,请将软布浸在水中或以水稀释的中性清洁剂中, 然后将软布拧干后轻轻擦拭。最后再用干的软布轻轻擦拭。

# 疑难排解

# 相关信息

当投影机激活电源时,可能会出现下列这些信息。当屏幕上出现这类信息时,请依下列的说 明来因应。如果经过处理后仍然显示同样的信息,或者出现下列信息以外的信息时,请连络 你的经销商或服务公司。

法起虽然这些信息会在大约几分钟后自动消失,但是每当投影机的电源激活时,它就会重复出 现。

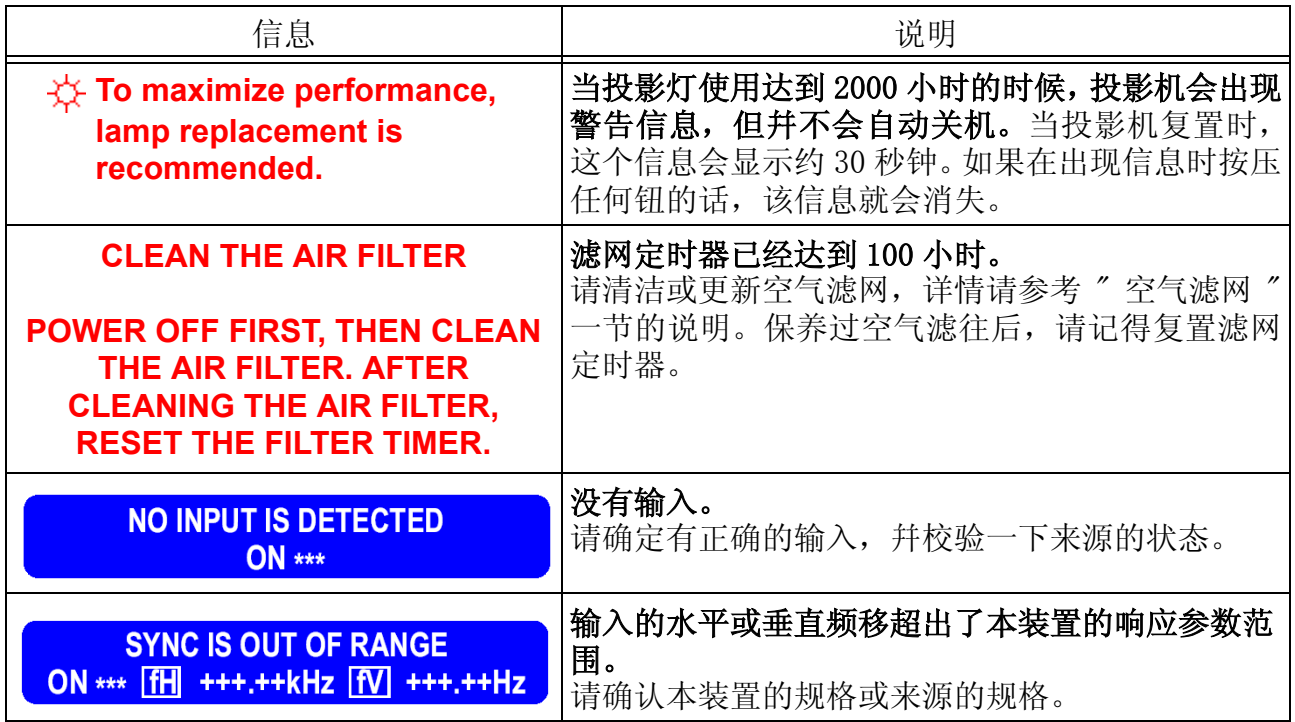

### 关于指示器

STANDBY/ON( 待机 / 激活 ) 指示器、LAMP 指示器及 TEMP 指示器的亮起和闪烁都有其特定的意 义,如下表所示。请依照表格内的指示来因应指示器的变化。如果经过处理后仍然呈现相同 的指示器状况,或者如果出现了下列以外的指示器状况时,请连络你的经销商或服务公司。

#### 备注

**•** 当内部过热时,为了安全起见,电源可能会自动关闭,指示器也可能会熄灭。在本情况下, 请按压电源开关的 [0] (Off) 端, 然后静候 45 分钟以上。当投影机充分冷却下来以后, 请确认投影灯和灯盖的连接状态,然后再次激活电源。

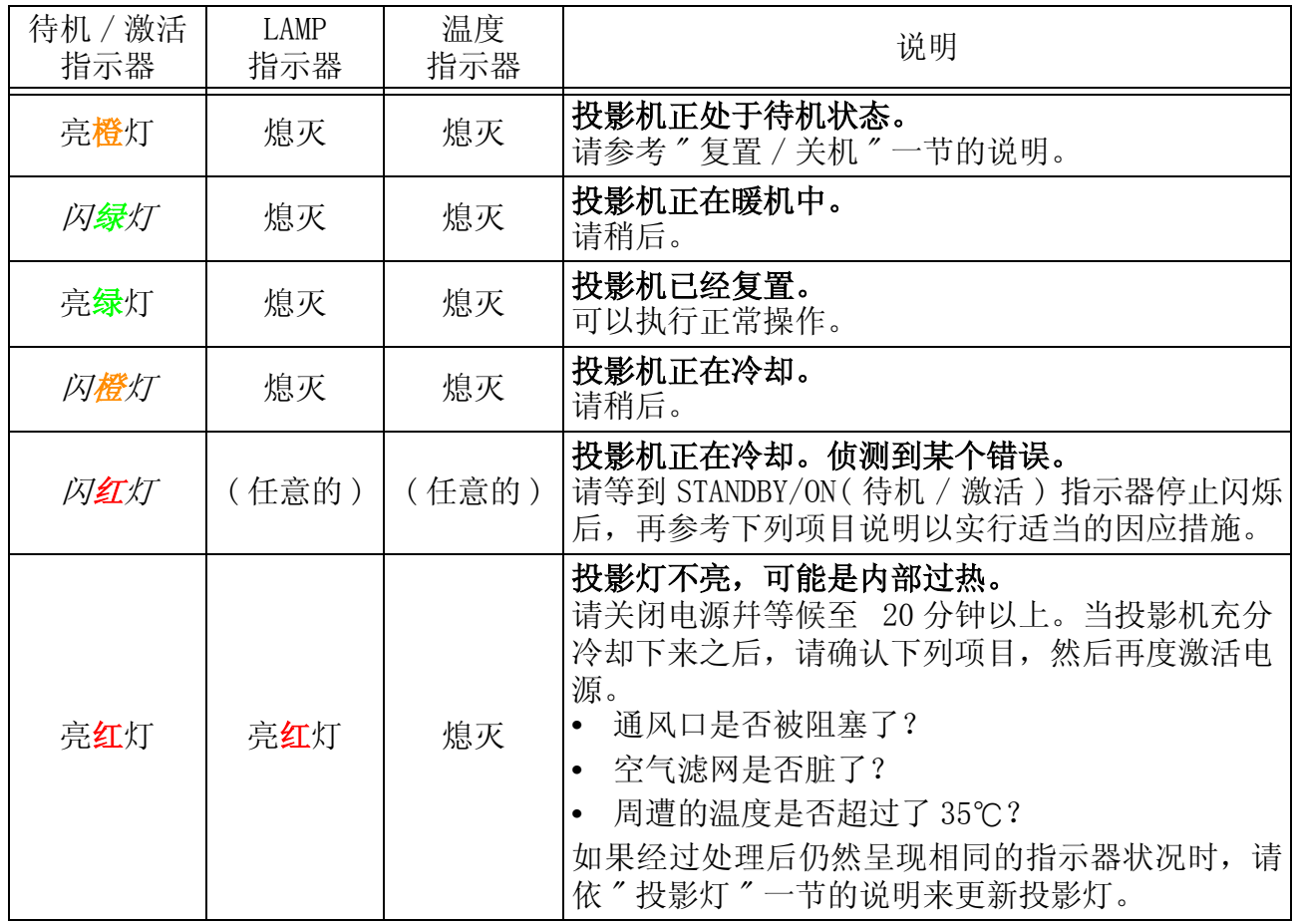

关于指示器 (续上页)

| 待机 / 激活<br>指示器 | <b>LAMP</b><br>指示器 | 温度<br>指示器 | 说明                                                                                                    |  |  |
|----------------|--------------------|-----------|----------------------------------------------------------------------------------------------------|--|--|
| 亮红灯            | 闪红灯                | 熄灭        | 未装设投影灯和 / 或投影灯外盖, 或是这些组件没<br>有固定好。<br>请关闭电源并等候至 45 分钟以上。当投影机充分<br>冷却下来以后,请确认投影灯和灯盖的连接状态,<br>然后再次激活电源。<br>如果经过处理后仍然呈现相同的指示器状况时,请<br>连络你的经销商或服务公司。                      |  |  |
| 亮红灯            | 熄灭                 | 闪红灯       | 冷却风扇并未活动<br>请关闭电源并等候至 20 分钟以上。当投影机充分<br>冷却下来之后, 请确认风扇等并未卡住任何异物,<br>然后再激活电源。<br>如果经过处理后仍然呈现相同的指示器状况时,请<br>连络你的经销商或服务公司。                                                |  |  |
| 亮红灯            | 熄灭                 | 亮红灯       | 请关闭电源并等候至 20 分钟以上。当投影机充分<br>冷却下来之后, 请确认下列项目, 然后再度激活电<br>源。<br>通风口是否被阻塞了?<br>$\bullet$<br>空气滤网是否脏了?<br>周遭的温度是否超过了 35℃?<br>如果经过处理后仍然呈现相同的指示器状况时,请<br>依"投影灯"一节的说明来更新投影灯。 |  |  |
| 亮绿灯            | 交替地闪烁红灯            |           | 机体内部可能过热。<br>请在适当的使用温度范围内 (0<br>到 35<br>) 使用本<br>投影机。经过处理后,请重新激活电源。                                                                                                   |  |  |
| 亮绿灯            | 同时闪烁红灯             |           | 是否该清洁空气滤网了, 或者根本未装上空气滤<br>网。<br>请立刻关闭电源, 并依照"空气滤网"一节的说明<br>来清洁或更新空气滤网。清洁或更新过空气滤网<br>后,请记得复置滤网使用时数。经过处理后,请重<br>新激活电源。                                                  |  |  |

### 容易被误认为机器有瑕疵的现象

#### 警告

如果出现异常状况,例如冒烟、产生异味、怪声、外壳或组件或缆线损坏、液体渗入或异 物穿入等,切勿使用投影机。在本情况下,请立刻关闭电源幷拔下电源线插头。确定不再 产生烟雾或异味后,请连络经销商或服务公司。

要求维修之前,请校验下列表格内的项目。如果情况无法排除的话,再连络你的经销商或服 务公司。

#### 备注

**•** 虽然屏幕上可能会出现亮点或暗点,但这是液晶显示器的特性,幷不构成或意味机器有瑕 疵。

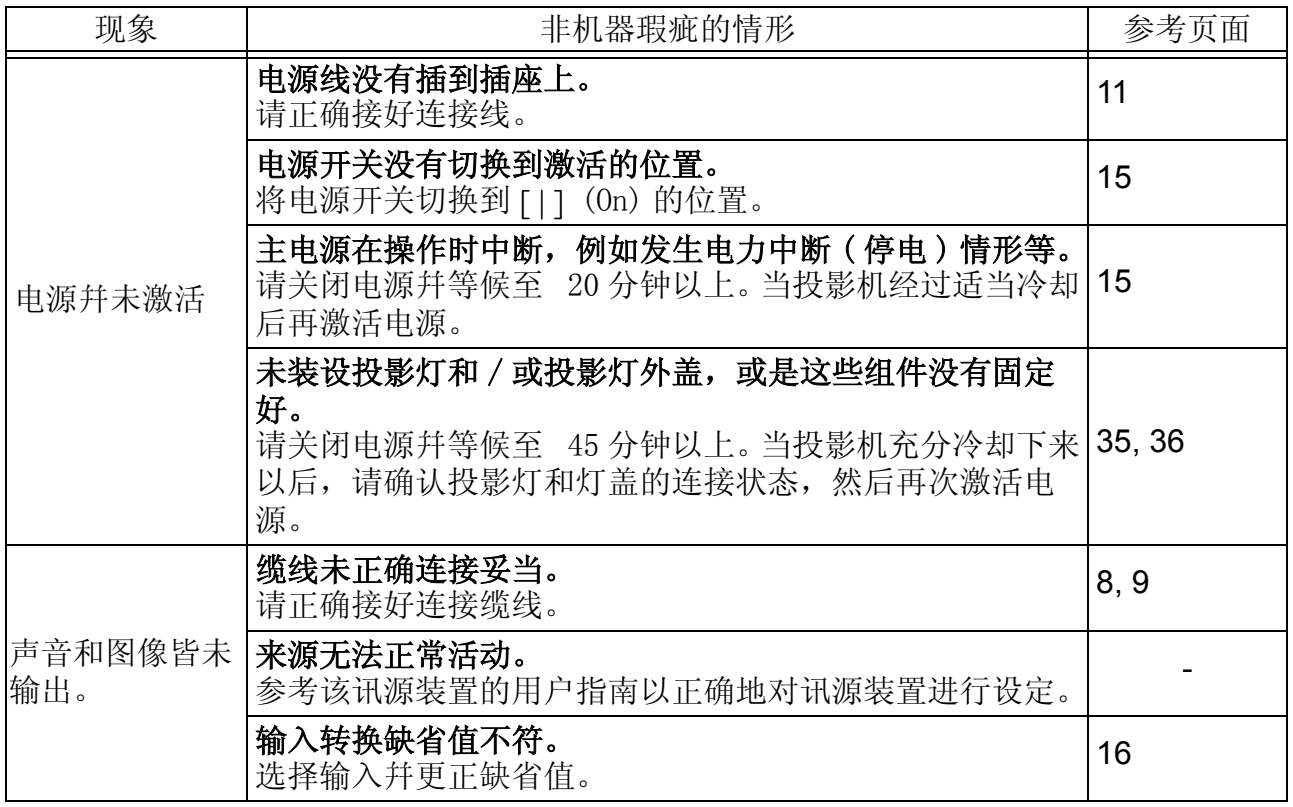

容易被误认为机器有瑕疵的现象 ( 续上页 )

| 现象                          | 非机器瑕疵的情形                                                                                      | 参考页面   |
|-----------------------------|-----------------------------------------------------------------------------------------------|--------|
| 有显示图像, 但<br>是没听到声音。         | 缆线未正确连接妥当。<br>请正确接好连接缆线。                                                                      | 8, 9   |
|                             | 音量被调整在非常小声。<br>将 VOLUME (音量) 调高一点。                                                            | 19, 32 |
|                             | 没有发出任何声音。<br>按压 MUTE (无声)钮恢复声音的播放。                                                            | 19     |
|                             | 显示子画面时,声音输入未被正确地选择。<br>请正确选择声音输入。                                                             | 22     |
| 有听到声音, 但<br>是并未显示图<br>像。    | 镜头盖末取下。<br>取下镜头盖。                                                                             | 4, 15  |
|                             | 缆线未正确连接妥当。<br>请正确接好连接缆线。                                                                      | 8, 9   |
|                             | 辉度被调整在非常低的值。<br>使用菜单功能调高 BRIGHT (辉度) 的缺省值。                                                    | 23     |
|                             | 画面一片空白。<br>按压 BLANK(空白)钮回复原来的输入画面。                                                            | 19     |
| 色彩好象不鲜艶<br>褪色了, 或色调<br>相当差。 | 色彩的缺省值并未正确调整<br>请调整图像, 使用菜单功能更改 COLOR BAL R、COLOR BAL<br>G、COLOR BAL B、COLOR 及 / 或 TINT 缺省值等。 | 24     |
| 图像很暗。                       | 辉度和/或对比缺省值未调整在适当值。<br>使用菜单功能调高 BRIGHT (辉度) 和 / 或 CONTRAST ( 对比)<br>的缺省值。                      | 23     |
|                             | WHISER(低噪音)功能目前正在活动中。<br>将主菜单 (MAIN menu) 的 WHISPER ( 低噪音) 选项设定为<br>NORMAL (正常)。              | 23     |
|                             | 投影灯已经接近使用寿命了。<br>请更新投影灯。                                                                      | 35, 36 |
| 图像模糊。                       | 焦点或水平相位缺省值没有设定妥当。<br>使用 FOCUS ( 聚焦 ) 钮调整焦点, 并使用菜单功能调整水平<br>相位 (H PHASE)。                      | 16     |
|                             | 镜头变脏或模糊。<br>请依照"镜头的维护"一节的说明来清洁镜头。                                                             | 38     |
| 输入变成毫无作<br>用。               | INPUT(输入)转盘被转到两定点之间。<br>将 INPUT (输入)转盘转到定点上。                                                  | 16     |

规格

#### 备注

**•** 本规格可能有所变动,恕不另行通知。

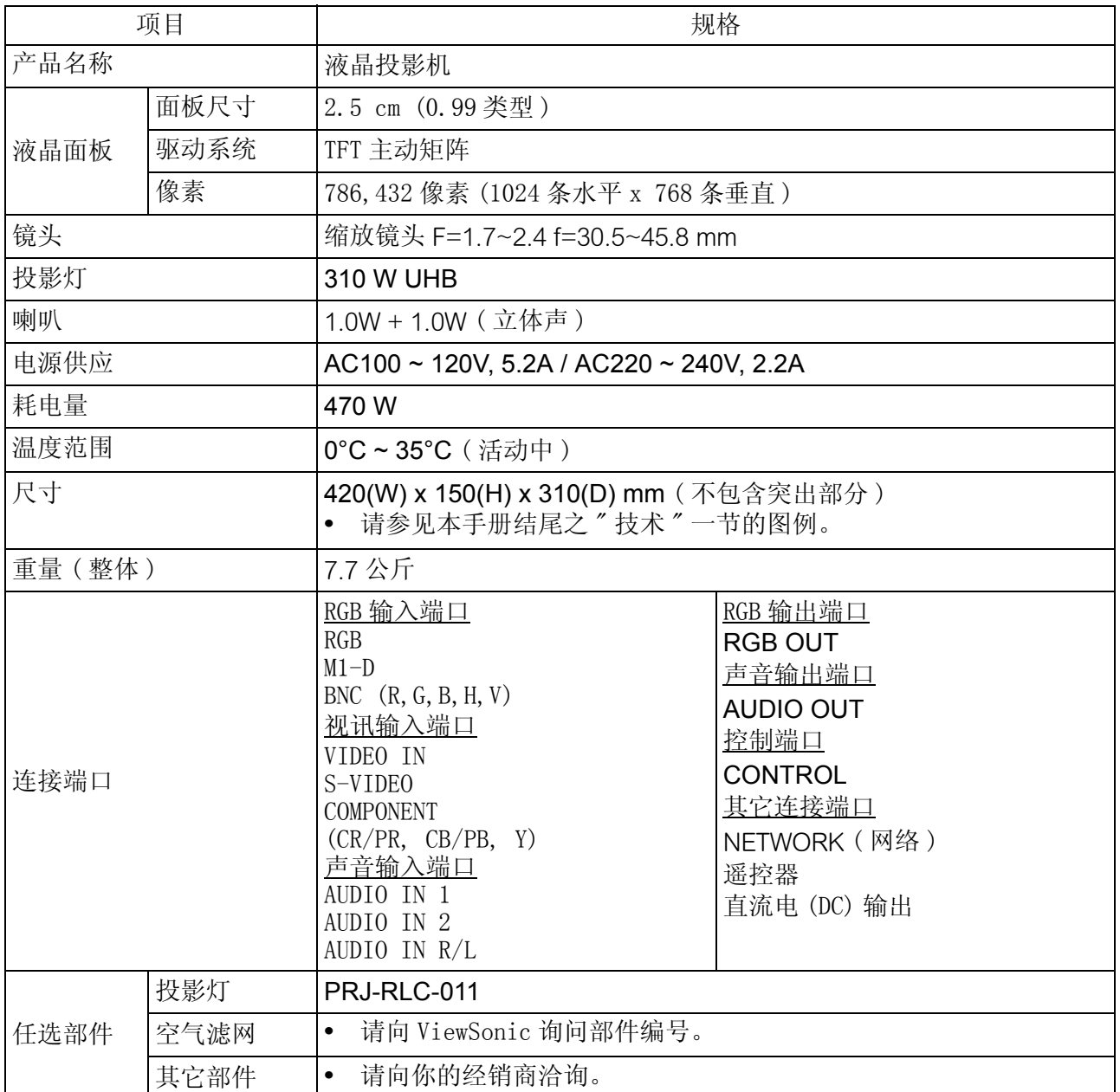

# 客户支持

关于技术支持或产品服务信息,请参见下表或与经销商连系。 注意:您需要提供产品序列号。

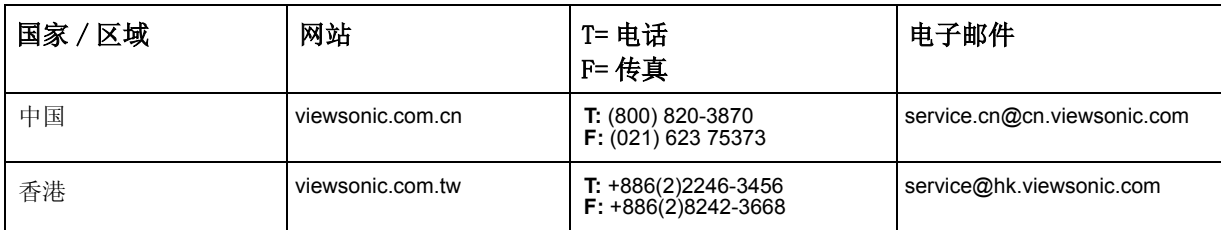

# 保固 VIEWSONIC 投影机

#### 保固保证范围:

VIEWSONIC® 保证其产品在保固期间无材料或制品方面的瑕疵。如果产品证实在保固期间有材料或制品方面的瑕疵,则 ViewSonic 会单方选择修理或以相同产品更换该产品。更换的产品或零件可能包括重新制造或刷新的零件或组件。

#### 保固有效时间:

请依照保修卡内容说明。

#### 保固保护对象:

本保固仅对第一位购买的消费者有效。

#### 非保固保证范围:

- 1. 编号遭损坏、修改或移除的任何产品。
- 2. 因下列原因而损坏、变坏或故障:
	- q. 意外、滥用、疏忽、火灾、水、闪电或其它自然行为、未经授权的产品修改, 或未遵照产品随附的说明。
	- b. 由未经 ViewSonic 授权的任何修理或试图修理。
	- c. 因装运造成的任何损坏。
	- d. 产品移除或安装。
	- e. 产品外部原因, 例如电力波动或故障。
	- f. 使用未符合 ViewSonic 规格的供应品或零件。
	- a. 一般磨损。
	- h. 任何与产品瑕疵不相关的其它原因。
- 3. 移除、安装以及安装服务费用。

#### 服务取得方式:

- 1. 保固期间接收服务的相关信息, 请联络「ViewSonic 客户支持」。您须要提供您的产品编号。
- 2. 若要取得保固服务, 您必须提供(a)原始有日期的销货单、(b)您的名称、(c)您的地址、(d)问题说明以及(e)产品编号。
- 3. 将产品放在原始容器拿或预先支付运费运送至授权的 ViewSonic 服务中心或 ViewSonic。
- 4. 其它信息或最近的 ViewSonic 服务中心的名称, 请联络 ViewSonic。

#### 排除之损害:

VIEWSONIC 的责任仅限于该产品修理或更换的费用。VIEWSONIC 不须负以下责任:

- 1. 因任何产品瑕疵、不便造成之损坏、使用该产品之损失、时间损失、利益损失、商业机会损失、商业关系干扰或其它商业损失所造 成对其他财产的损害, 甚至已建议这些损害的可能性。
- 2. 任何其它损害,无论是否间接的。
- 3. 任何其它厂商对客户的索赔。

#### 美国及加拿大之外的销售:

美国及加拿大之外销售的 ViewSonic®产品之保固信息及服务, 请联系 ViewSonic 或您当地的 ViewSonic 经销商。

投影机保固(V3.0)

发行日期: 2002年5月1日

# 附录

### 电源线安全指导方针

注意:请使用正确接地之电源缆线。永远使用符合你国家安全标准之 AC 电源线。

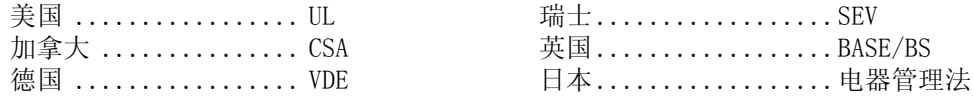

#### 英国 AC 插头铁蕊防备

基于你的安全,请仔细阅读下列文字。 如果即装的制成插头不适用于插座,则该插头必须剪断并安全地丢弃。 如果将剪断的插头插入适当的插座,则会发生严重的触电。 如果将即装新的插头,请遵守下列线路代号。 如果有任何疑问,请洽询合格的电工。

#### 警告: 本装置必须接地。

重要事项:此主导线中的电线依照下列代号着色:

黄绿色: Earth ( 地线 )

蓝色: Neutral (不带电)

褐色: Live ( 通电 )

如果此装置主导线着色的电线与识别你插头接头的有色标志不相符,请依下列进行:

黄绿色的电线必须连接至标志字母 E 或 Earth 符号或绿色或黄绿色的插头接头。

蓝色的电线必须连接至标志字母 N 或黑色的插头接头。褐色的电线必须连接至标志字母 L 或红的插头接头。 选取电源线重要注意事项

已随附本装置专用的电源线,并依照目的地国家选取,请使用该电源线以防止触电。如果必须更新原始铁蕊 组,或未随附该铁蕊组,请使用下列指导方针。

铁蕊组的母插座必须符合 CEE-22 规定,并且看起来像 ( 下图 A1):

#### 图 **1**

#### 美国及加拿大

在美国及加拿大, 公插头为 NEMA5-15 型 (图 A2), 登记在 UL, 并标记 CSA。若为架置在书桌或桌子上的装置, 可使用 SVT 或 SJT 型的铁蕊组。若为位于地上的装置,仅可使用 SJT 型的铁蕊组。铁蕊组必须依照你装置电流 功率选取。请查阅下列表格作为于美国及加拿大使用的电源线的选取标准。

$$
\mathbf{M2} \quad \mathbf{0}_{\text{max}}
$$

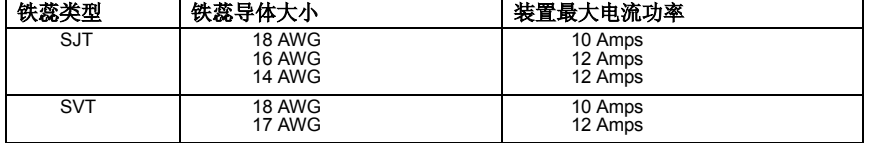

#### 欧洲国家

在欧洲你必须使用适合你国家插座的铁蕊组。该铁蕊组为 HAR 认证,并且外面护套或内部导体之一的绝缘体上 会有一个特殊的标志。

如果你有任何关于该使用何种适当电源线的问题,请洽询你购买该产品的经销商。

# 美国遵守信息

本装置已经测试并判定遵守 B 级数位装置限制,遵照 FCC 条例第 15 节。这些限制是设计来提供合理的保护, 避免住宅即装有害的干扰。本装置会产生、使用及发射无线电频率能量,并且如果没有依照指示即装及使用, 可能会对无线电通讯造成有害的干扰。不过,不保证特定的即装不会发生干扰。如果本装置对收音机或电视接 收造成有害的干扰(可以藉由激活或关闭该装置确定),则用户可试着使用下列一项或多项方法来修正干扰:

- 使接收天线适应或重新安置。
- 增加装置及接收器间的距离。
- 将装置连接至与接收器所连接的不同的插座或电路。
- 请洽询经销商,或有经验的收音机 / 电视技术人员,以取得协助。

#### FCC 警告

若要确保持续遵守 FCC 条例,用户必须使用接地电源供应线以及所提供具备结合亚铁盐铁蕊的遮蔽式视讯接口 缆线。如果将使用 BNC 缆线,请仅使用遮蔽式 BNC(5) 缆线。并且,未经负责遵守一方明确许可的任何未经授 权的变更或修改可能会使者操作本装置的权限无效。

#### 用户说明

如果本装置符合下列条件,则其遵守 FCC( 美国联邦通讯委员会 ) 装置的规定。请使用投影机随附或指定的缆 线。

### 加拿大遵守信息

注意: 本 B 级数位装置遵守加拿大 ICES-003。

**AVIS:** Cet appeil numerique de la Classe B conforme a la norme NMB-003 du Canada.

### 欧洲国家遵守信息

CE 遵守

 $\Gamma$ 

本装置遵守依 92/31/EEC 及 93/68/EEC 条款 5 有关「电磁兼容性」修订的 EEC 指令 89/336/ EEC,以及 依 93/68/EEC 条款 13 有关 「安全」修订的 73/23/EEC 的规定。

### 所有国家用户信息

注意: 请使用投影机随附或指定的缆线。

**ViewSonic**® **Corporation**